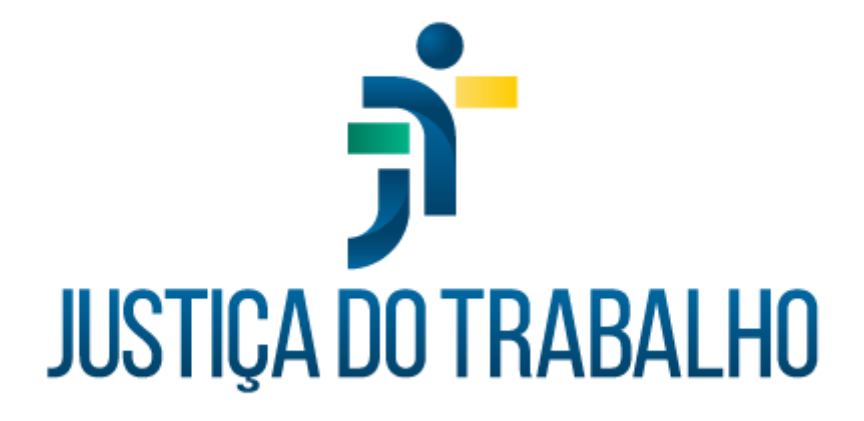

# **SIGEP – Módulo Gestão**

**Dezembro de 2023**

**Coordenadoria de Projetos Nacionais - CPN**

Versão 1.1

# **HISTÓRICO DE ALTERAÇÕES**

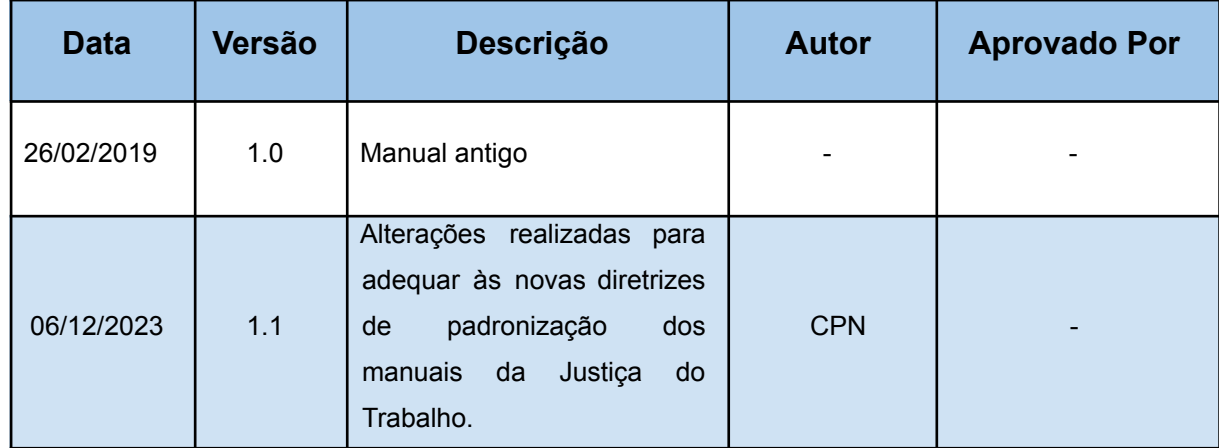

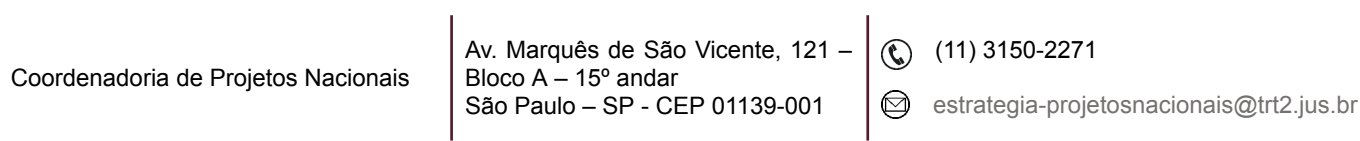

# **SUMÁRIO**

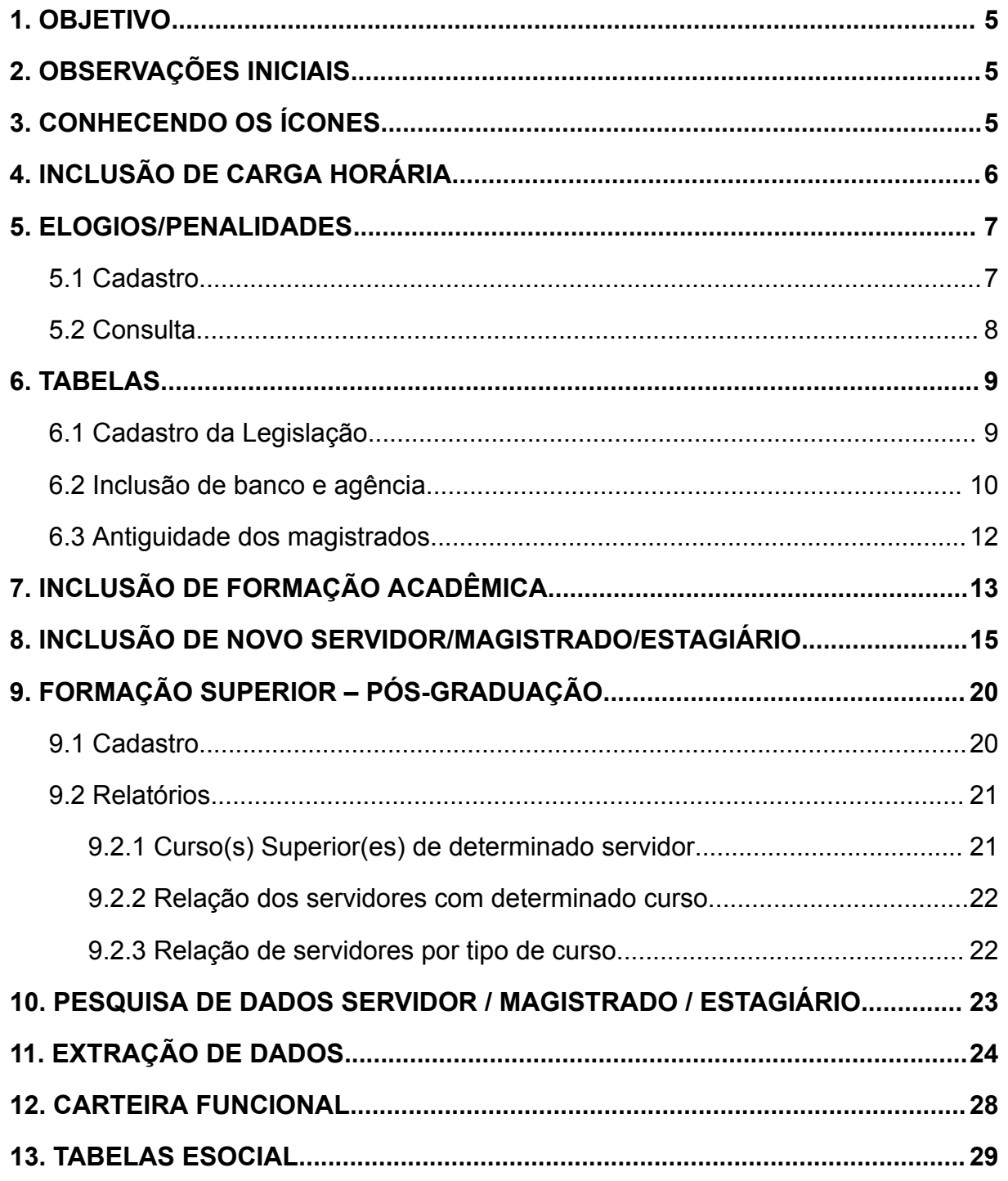

Coordenadoria de Projetos Nacionais

Av. Marquês de São Vicente,  $121 -$ <br>Bloco A - 15º andar<br>São Paulo - SP - CEP 01139-001

 $\bigcirc$  (11) 3150-2271

estrategia-projetosnacionais@trt2.jus.br

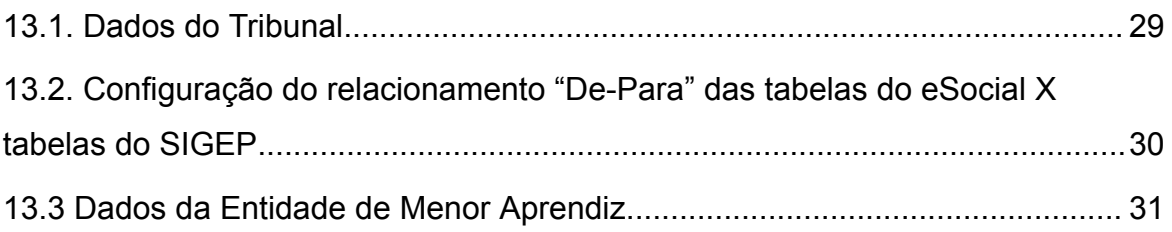

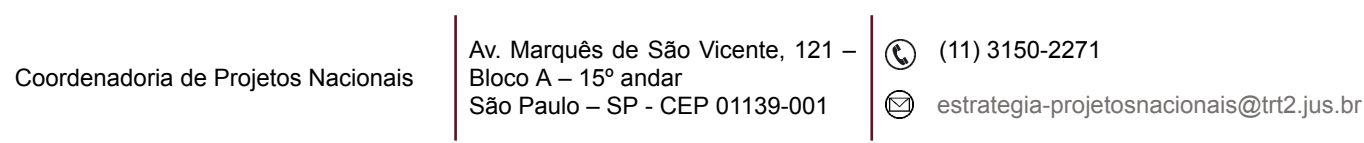

# <span id="page-4-0"></span>**1. OBJETIVO**

Fornecer informações para entender e resolver possíveis dúvidas sobre o Módulo de Gestão do SIGEP-JT.

# <span id="page-4-1"></span>**2. OBSERVAÇÕES INICIAIS**

O módulo Gestão do Sistema de Gestão Integrado de Pessoas da Justiça do Trabalho (SIGEP-JT) é o meio pelo qual se faz a inclusão de servidores, magistrados e estagiários.

**Pré-Requisitos:** Antes de iniciar o cadastramento é necessária a inclusão de dados nas tabelas (menu - Tabelas).

# <span id="page-4-2"></span>**3. CONHECENDO OS ÍCONES**

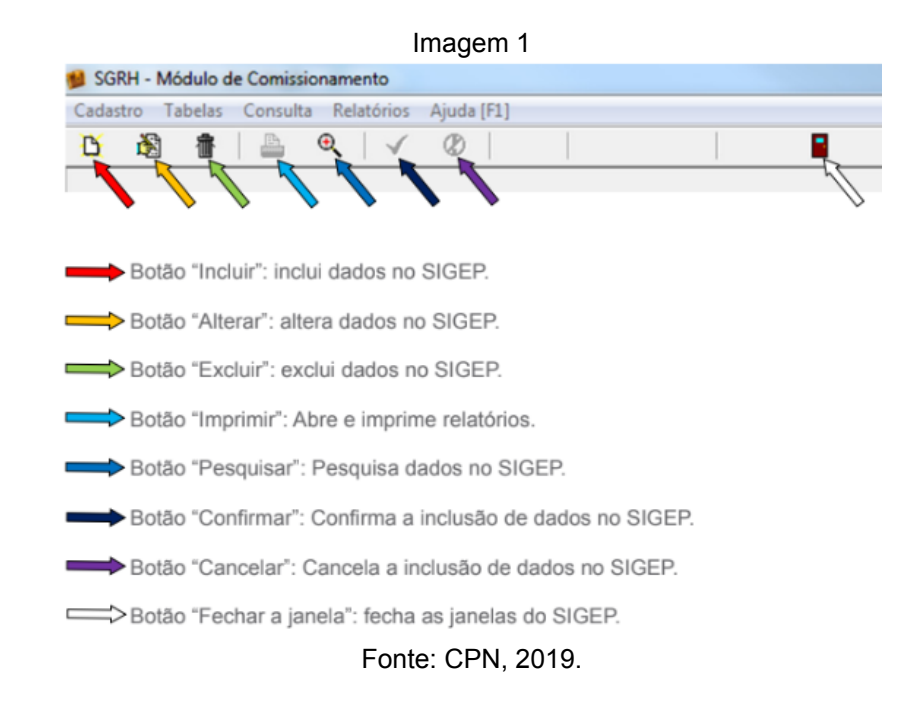

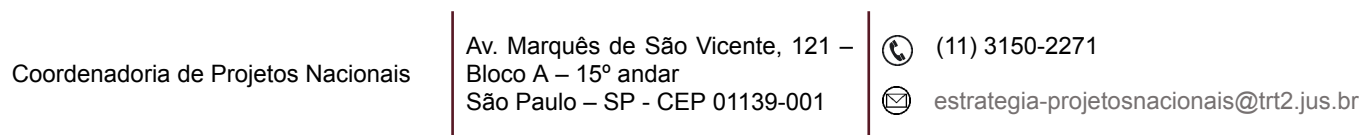

# <span id="page-5-0"></span>**4. INCLUSÃO DE CARGA HORÁRIA**

Para incluir carga horária, acessar o menu Cadastro - Carga Horária.

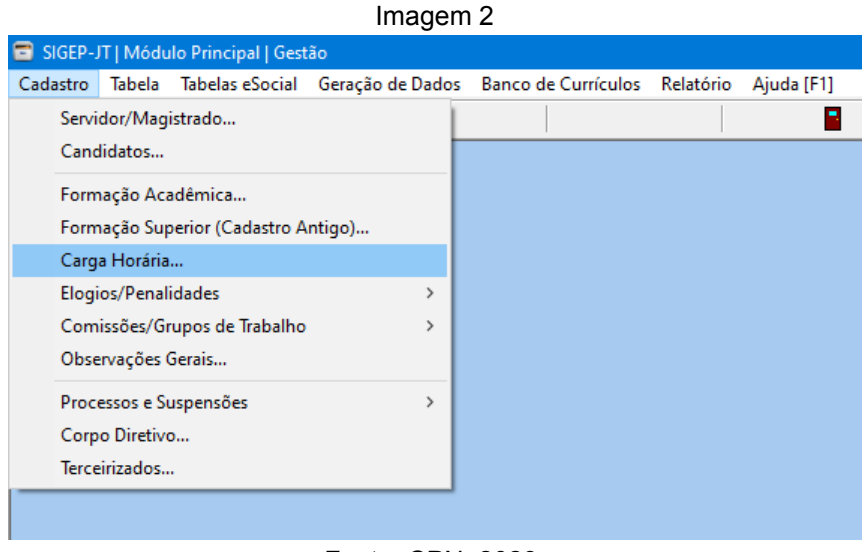

Fonte: CPN, 2023.

Selecionar servidor pela tela de pesquisa e clicar no botão Confirmar.

Imagem 3

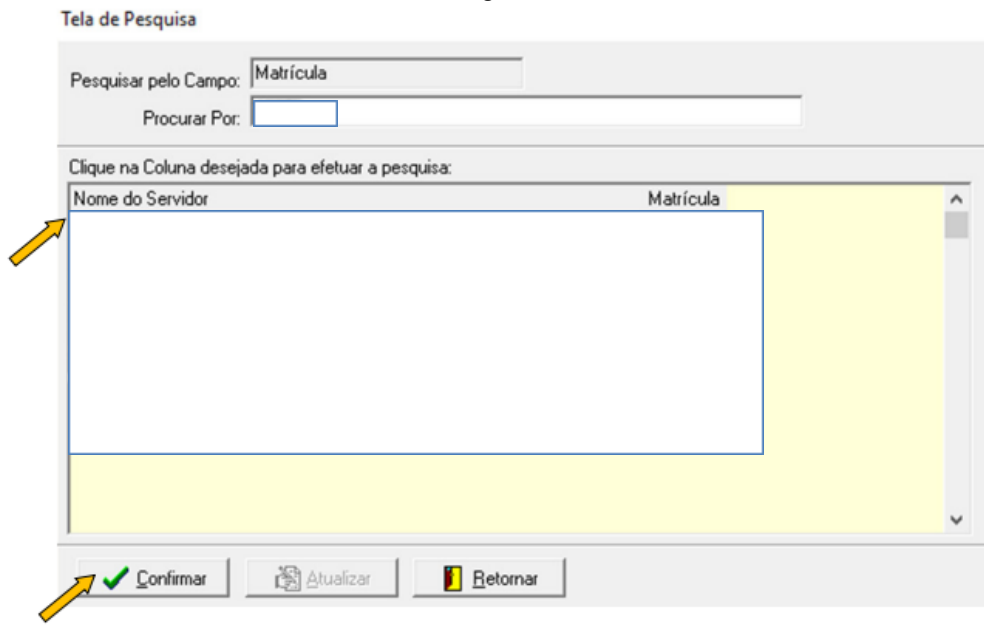

Fonte: CPN, 2019.

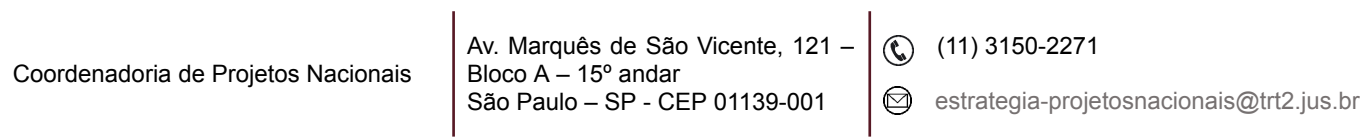

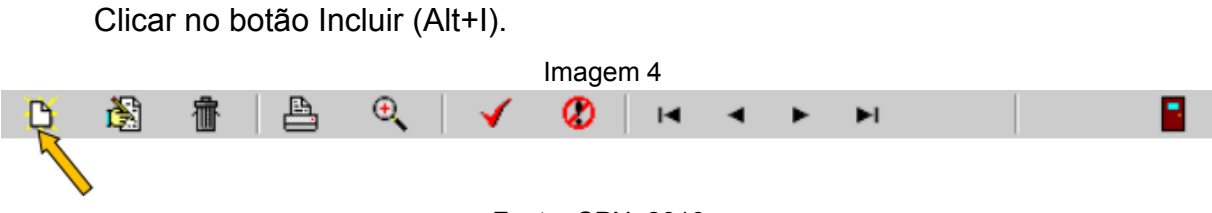

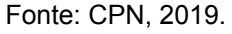

Preencher os dados na tela de cadastramento (Regime de Trabalho, Ato, Data de Concessão, Data do Documento, Número do Documento).

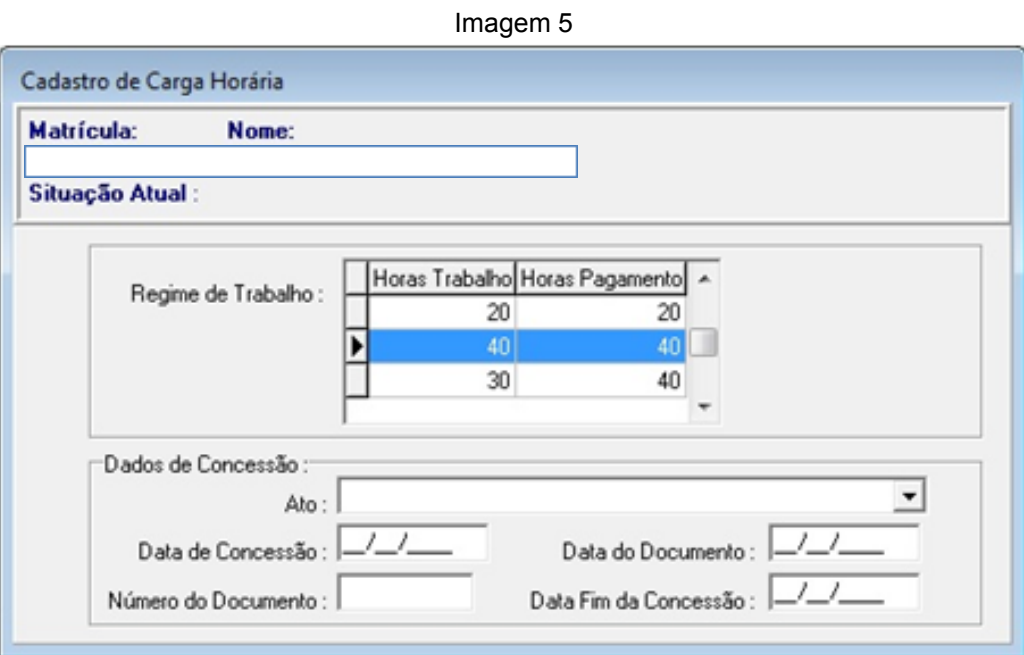

Fonte: CPN, 2019.

Para confirmar a alteração, clicar no botão Confirmar (Shift + Enter).

# <span id="page-6-0"></span>**5. ELOGIOS/PENALIDADES**

### <span id="page-6-1"></span>**5.1 Cadastro**

Em SIGEP – módulo Gestão – Cadastro – Elogios/Penalidades – Individual – Selecionar servidor - ícone Incluir.

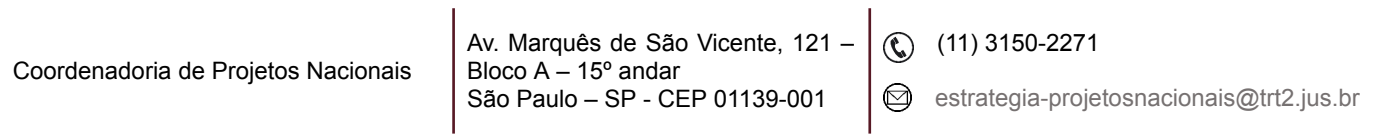

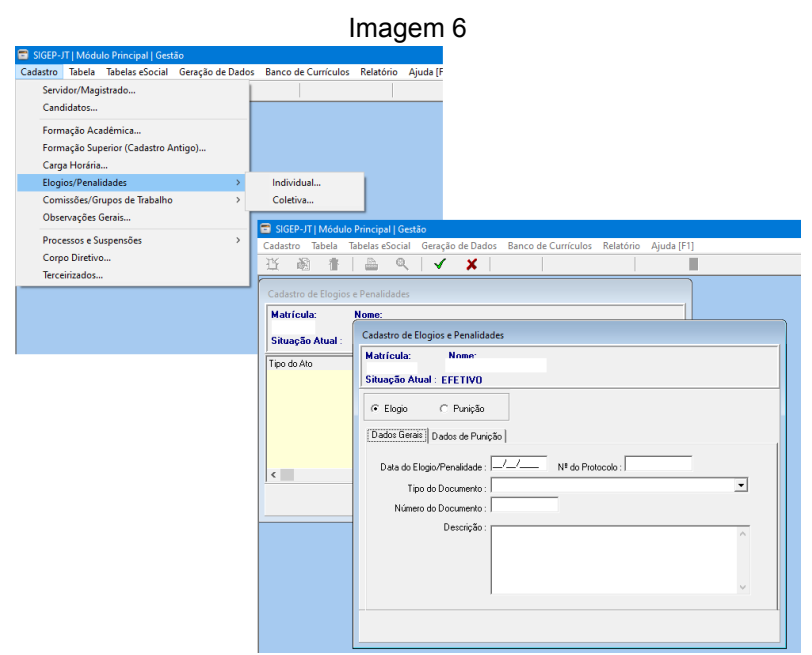

Fonte: CPN, 2023.

#### <span id="page-7-0"></span>**5.2 Consulta**

Em SIGEP – módulo Gestão – Cadastro – Elogios/Penalidades – Individual – Selecionar servidor – selecionar elogio/penalidade a ser consultado.

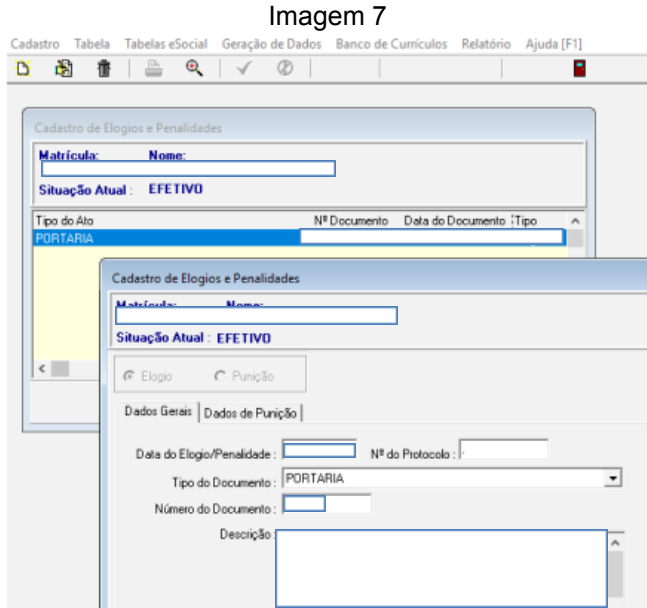

Fonte: CPN, 2019.

| Coordenadoria de Projetos Nacionais | Av. Marquês de São Vicente, 121 – $\left(\bigodot\right)$ (11) 3150-2271<br>Bloco $A - 15^{\circ}$ andar<br>São Paulo - SP - CEP 01139-001 |  | $\bigotimes$ estrategia-projetosnacionais@trt2.jus.br |
|-------------------------------------|----------------------------------------------------------------------------------------------------|--|-------------------------------------------------------|
|-------------------------------------|----------------------------------------------------------------------------------------------------|--|-------------------------------------------------------|

## <span id="page-8-0"></span>**6. TABELAS**

#### <span id="page-8-1"></span>**6.1 Cadastro da Legislação**

Cadastrar a legislação que serve de embasamento jurídico para vários módulos.

Em Tabela – Ato - preencher os campos – confirmar.

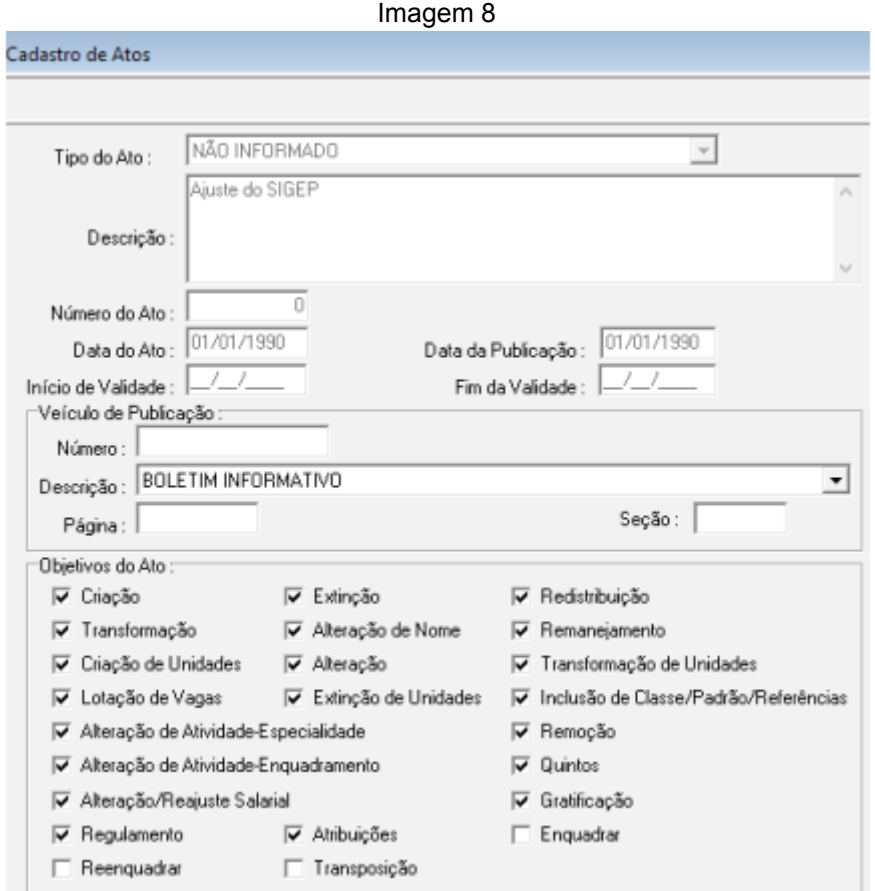

Fonte: CPN, 2019.

#### **Observações**:

- O tipo do ato deve ser previamente cadastrado em Gestão tabelas tipo de ato.
- O objetivo do ato deve ser escolhido, podendo ser mais de um.

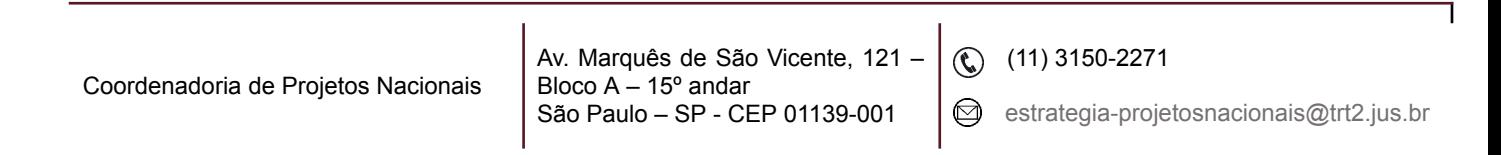

### <span id="page-9-0"></span>**6.2 Inclusão de banco e agência**

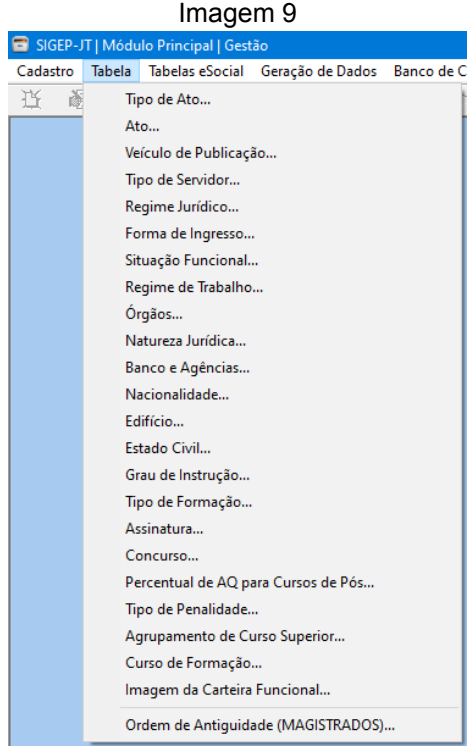

Para incluir dados bancários, acessar o menu Tabela - Banco e Agências.

Fonte: CPN, 2023.

Para incluir um novo banco, clicar no botão Incluir (Alt+I).

Preencher os campos: Código do Banco, Descrição.

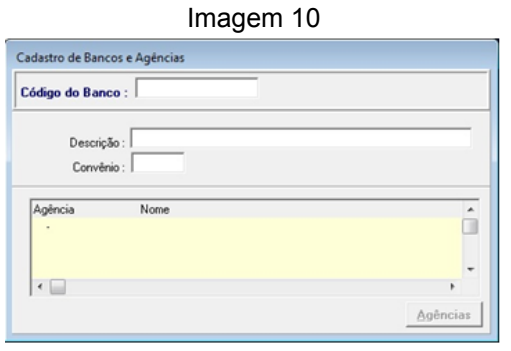

Fonte: CPN, 2019.

Para confirmar a alteração, clicar no botão Confirmar (Shift + Enter).

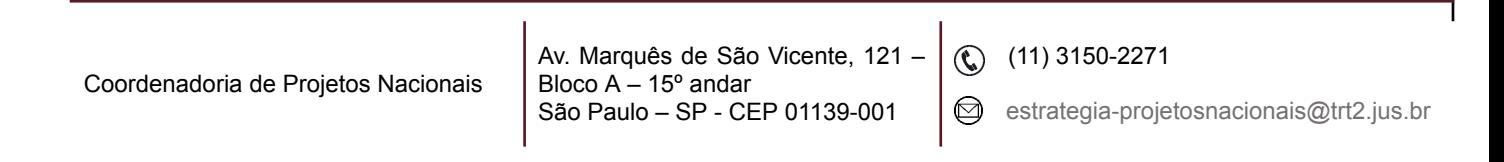

Para incluir uma nova Agência, clicar no botão Pesquisar (Alt+P).

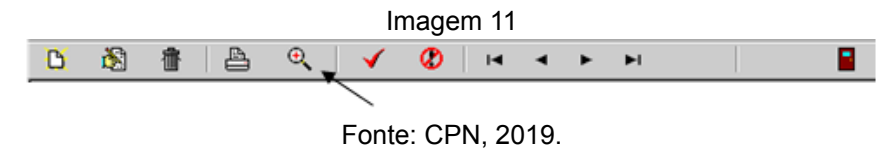

Selecionar o banco na tela de pesquisa e clicar em Confirmar.

Imagem 12

| Pesquisar pelo Campo: Descrição<br>Procurar Por:   |                 |  |
|----------------------------------------------------|-----------------|--|
| Clique na Coluna desejada para efetuar a pesquisa: |                 |  |
| Descrição                                          | Código          |  |
| BANCO BRASIL (356)                                 | 356             |  |
| BANCO CRUZEIRO DO SUL                              | 229             |  |
| BANCO DO BRASIL S/A                                | 001             |  |
| BANCO DO ESTADO DE GOIÁS                           | 031             |  |
| BANCO DO ESTADO DO PERNAMBUCO                      | n <sub>24</sub> |  |
| BANCO INDUSTRIAL E COMERCIAL S/A                   | 320             |  |
| BANCO ITAÚ S/A                                     | 341             |  |
| BANCO PARANÁ S/A                                   | 254             |  |
| BANCO REAL ( * ) CANCELADO                         | 275             |  |
| BANCO RURAL S/A                                    | 453             |  |
| <b>BANCO SAFRA</b>                                 | 422             |  |
| BANCO SANTANDER (353)                              | 353             |  |

Fonte: CPN, 2019.

Clicar no botão Agências.

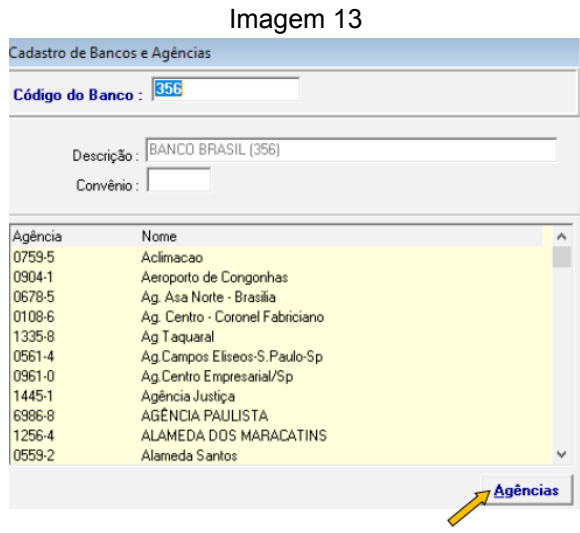

Fonte: CPN, 2019.

Clicar no botão INCLUIR para editar a janela que se abriu.

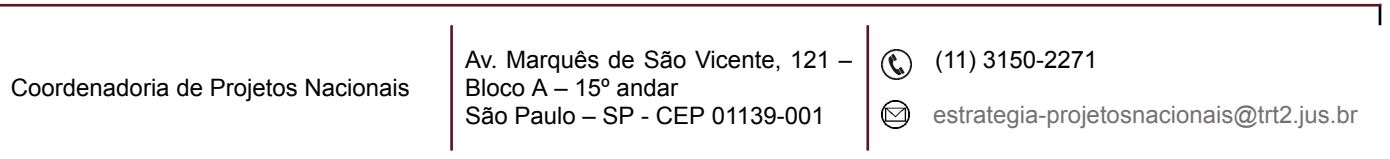

Preencher os campos: Código da Agência e Descrição (nome). Clicar no botão Confirmar para salvar a alteração.

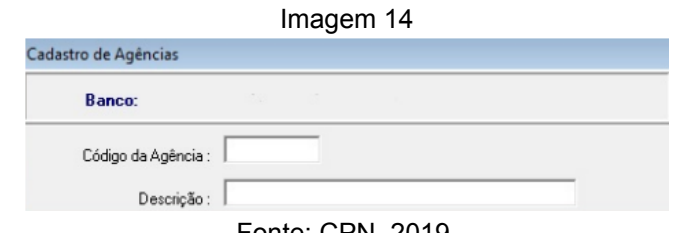

Fonte: CPN, 2019.

### <span id="page-11-0"></span>**6.3 Antiguidade dos magistrados**

Selecionar Ordem de Antiguidade (Magistrados).

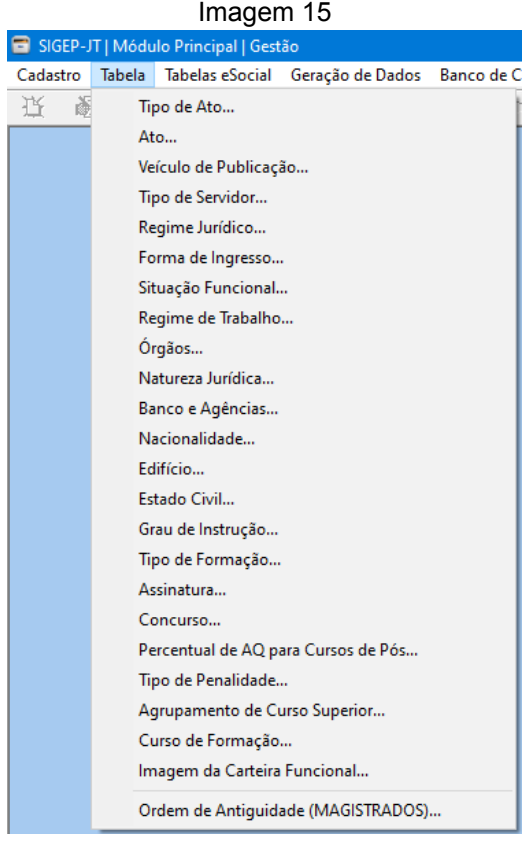

Fonte: CPN, 2023.

1) **Inclusão:** O juiz já estará na Lista com posição igual a zero. Atribuir número da posição do juiz na lista, conforme o cargo.

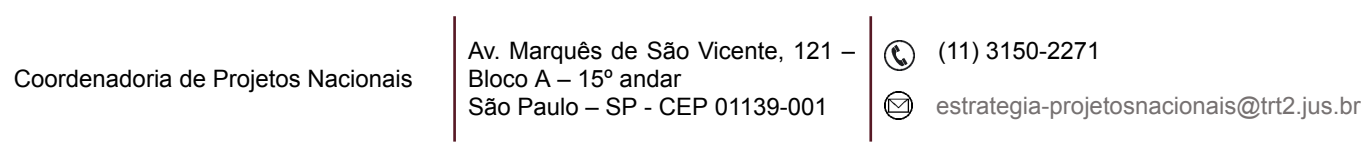

2) **Exclusão:** O juiz desligado não aparecerá na lista. O sistema altera automaticamente a ordem dos juízes em colocação posterior à ocupada pelo juiz então desligado.

|                                      |   | Imagem 16            |        |  |
|--------------------------------------|---|----------------------|--------|--|
| Ordem de Antiguidade dos Magistrados |   |                      |        |  |
| Magistrado                           |   | Ordenar listagem:    |        |  |
| Juiz Substituto                      | ப | C Nome do Magistrado |        |  |
| <b>Magistrado</b>                    |   |                      | Ordem  |  |
|                                      |   |                      |        |  |
|                                      |   |                      | 2      |  |
|                                      |   |                      | 3      |  |
|                                      |   |                      | 4      |  |
|                                      |   |                      | 5      |  |
|                                      |   |                      | 6      |  |
|                                      |   |                      | 7      |  |
|                                      |   |                      | 8      |  |
|                                      |   |                      | 9      |  |
|                                      |   |                      | 10     |  |
|                                      |   |                      | 11     |  |
|                                      |   |                      | 12     |  |
|                                      |   |                      | 13     |  |
|                                      |   |                      | 14     |  |
|                                      |   |                      | 15     |  |
|                                      |   |                      | 16     |  |
|                                      |   |                      | 17     |  |
|                                      |   |                      | 18     |  |
|                                      |   |                      | 19     |  |
|                                      |   |                      | 20     |  |
|                                      |   |                      | 21     |  |
| <b>Total: 195</b>                    |   |                      | Copiar |  |

Fonte: CPN, 2019.

# <span id="page-12-0"></span>**7. INCLUSÃO DE FORMAÇÃO ACADÊMICA**

Antes de iniciar o procedimento, preencher as tabelas Tipo de Formação e Curso de Formação (Módulo Gestão > menu Tabela).

Para incluir formação acadêmica, acessar o menu Cadastro - Formação Acadêmica.

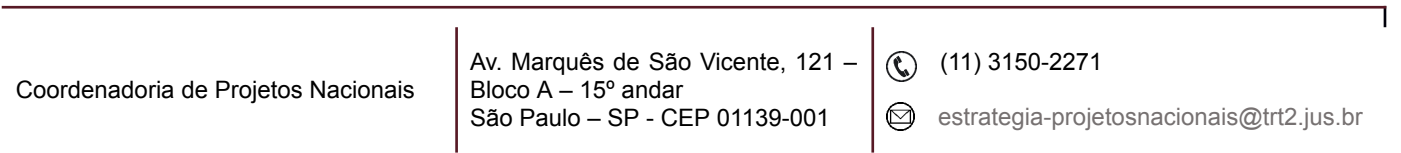

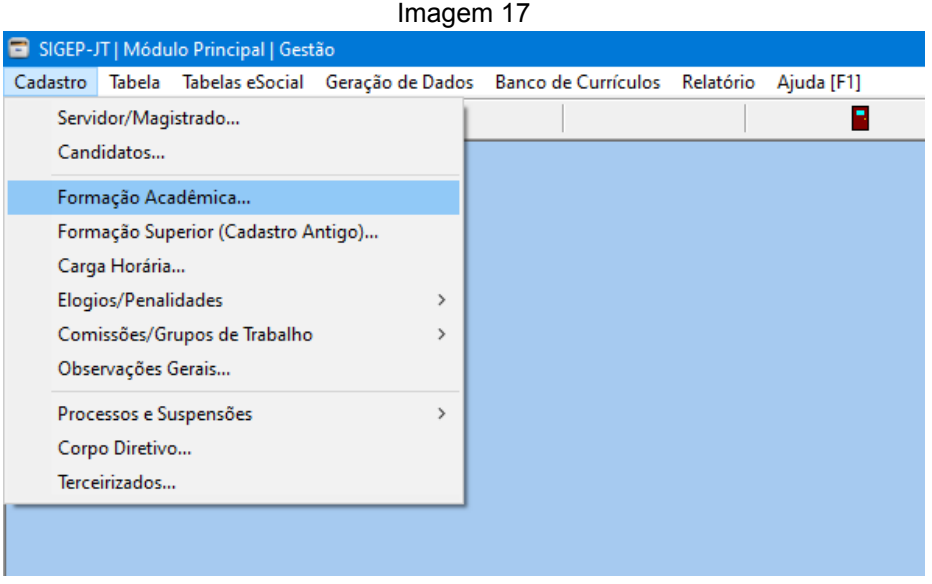

Fonte: CPN, 2023.

Selecionar servidor pela tela de pesquisa (Matrícula/Nome) e clicar no botão Confirmar.

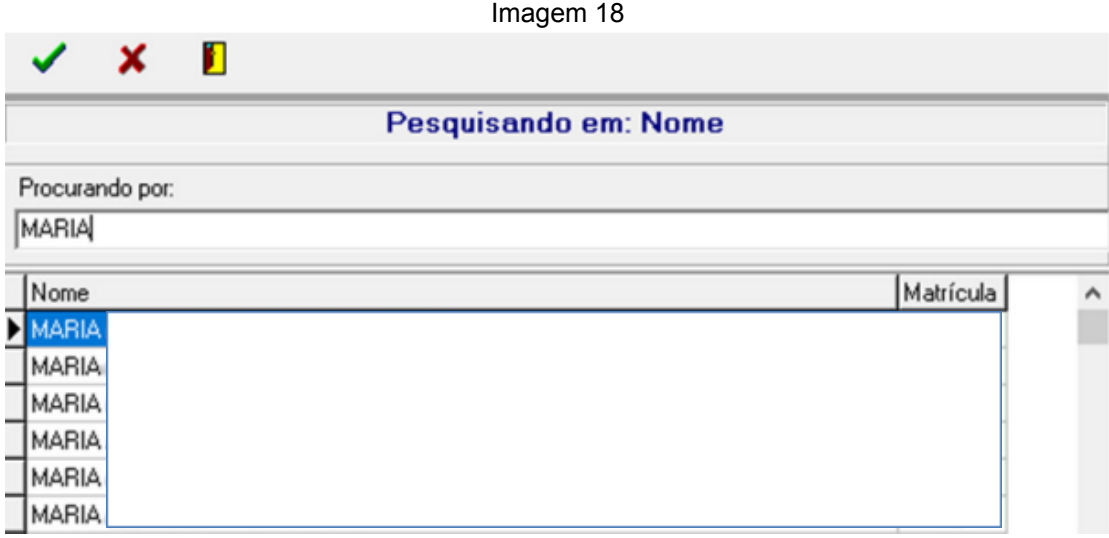

Fonte: CPN, 2019.

Clicar no botão Incluir (Alt+I). Preencher os dados na tela de cadastramento (Tipo de Formação, Data de Conclusão, Cursos de Formação, Habilitação).

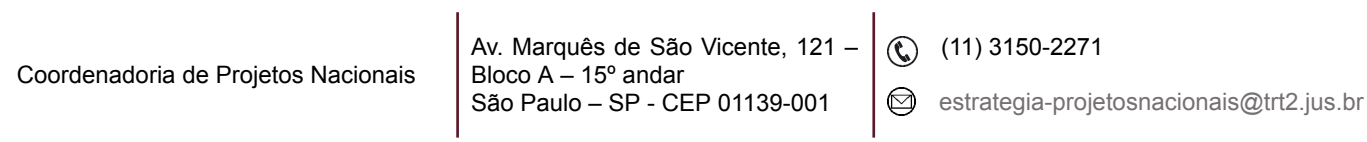

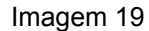

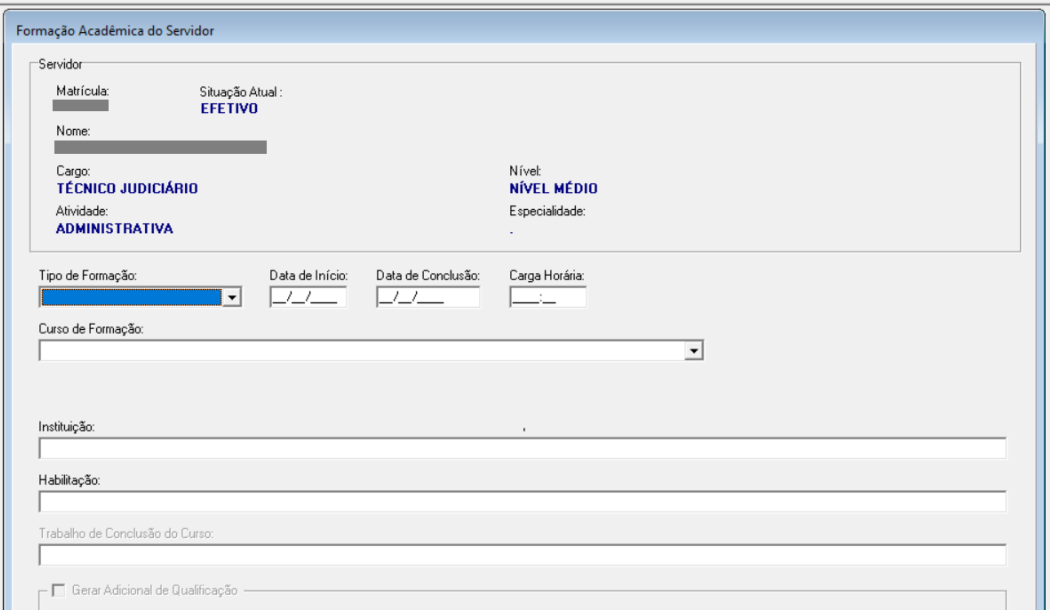

Fonte: CPN, 2023.

### <span id="page-14-0"></span>**8. INCLUSÃO DE NOVO SERVIDOR/MAGISTRADO/ESTAGIÁRIO**

Antes de iniciar o procedimento, cadastrar as tabelas: Tipo de Servidor, Regime Jurídico, UF, Bancos e Agências, Nacionalidade, Estado Civil, Grau de Instrução.

Para incluir novo servidor/magistrado/estagiário, acessar o menu Cadastro - Servidor/ Magistrado.

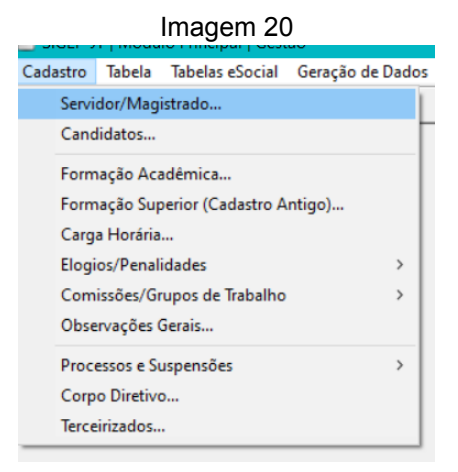

Fonte: CPN, 2023.

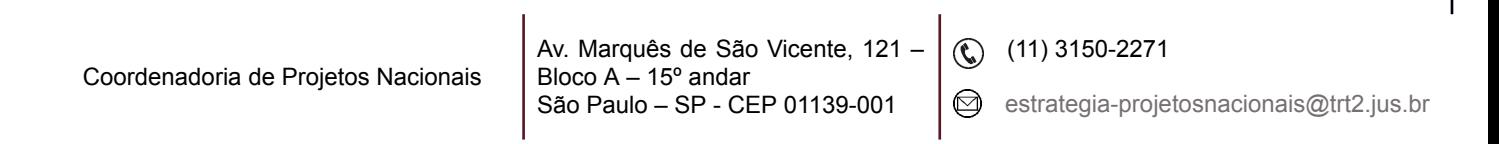

Clicar no botão Incluir (Alt+I).

**ATENÇÃO** - Abas obrigatórias: Funcional > Geral, Pessoal > Geral, Documentos, Dados Bancários e IR, Contato > Geral.

- Preencher os campos na aba **Funcional > Geral**.

\* Campos obrigatórios: Nome, Nome Social, Tipo de Servidor, Regime Jurídico.

\*\* Preenchimento importante (não se aplica para magistrado e estagiário): Tipo de Férias, Férias por Período, Controle de Férias e Controle de Frequência.

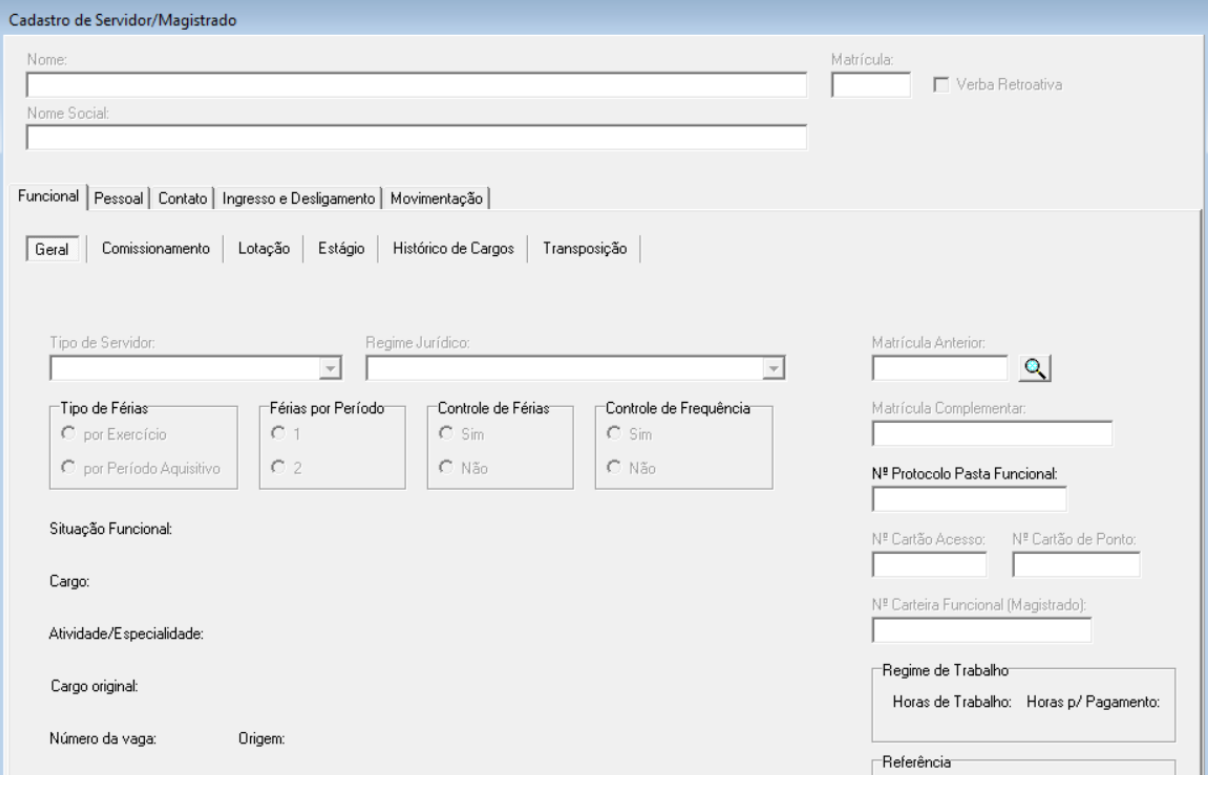

Imagem 21

Fonte: CPN, 2023.

- Preencher os campos na aba **Pessoal >Geral**.

\*Campos obrigatórios: Data de Nascimento, Sexo, Naturalidade, UF, Estado Civil, Grau de Instrução e Raça/Cor.

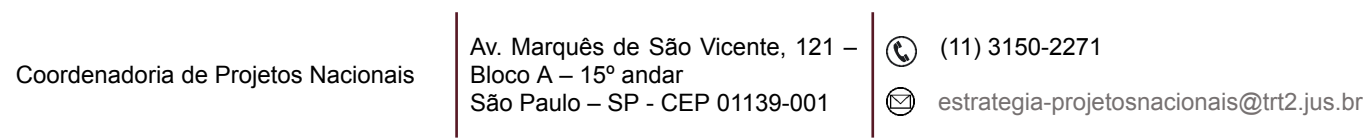

Imagem 22

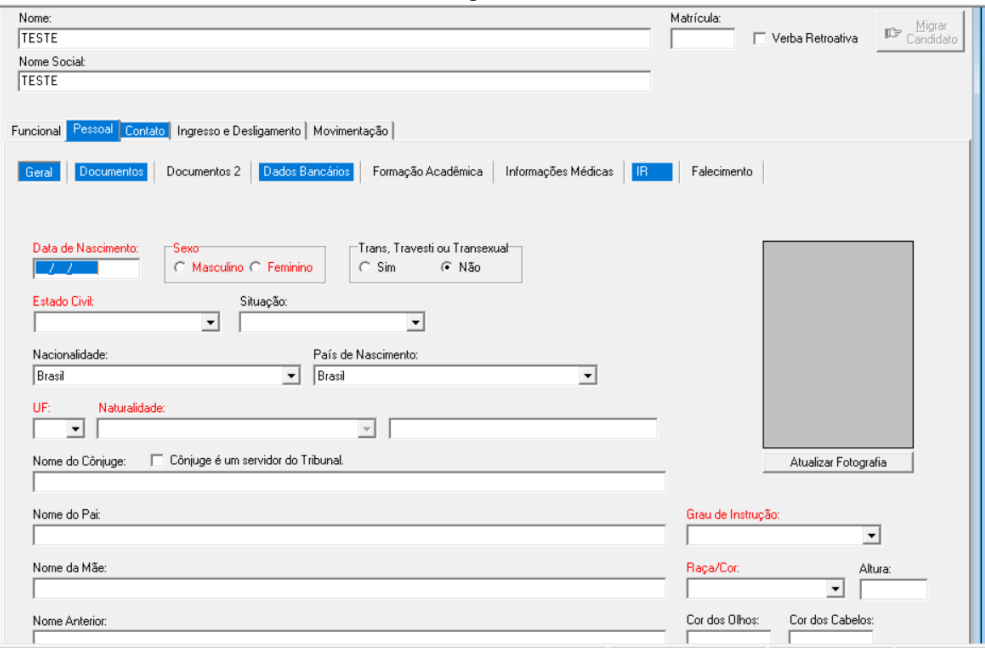

Fonte: CPN, 2023.

- Preencher os campos na aba **Pessoal > Documentos**.

\*Campos obrigatórios: CPF, PIS/PASEP.

Imagem 23

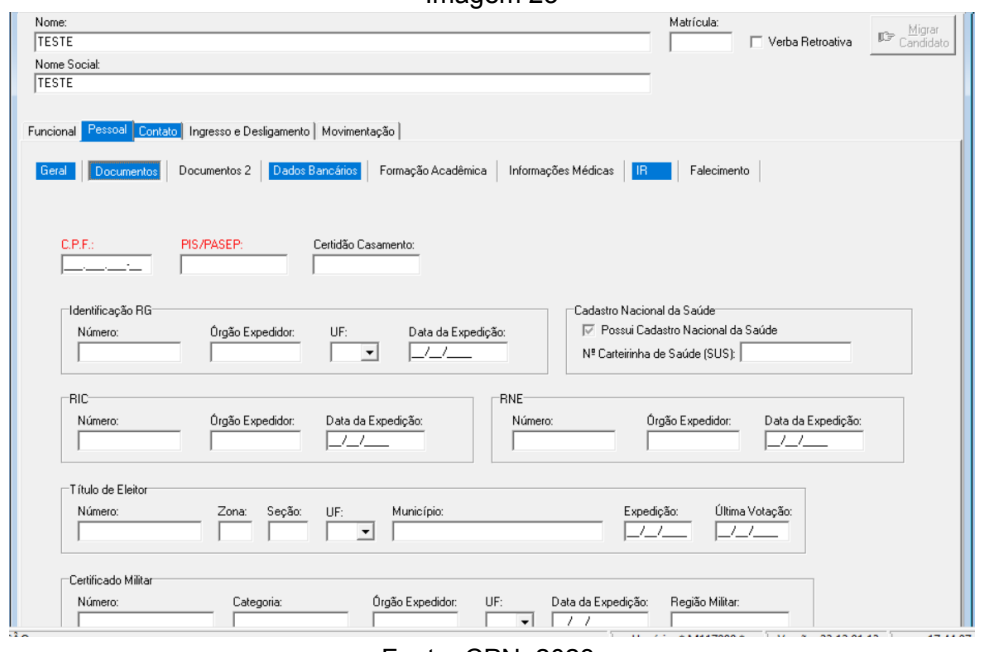

Fonte: CPN, 2023.

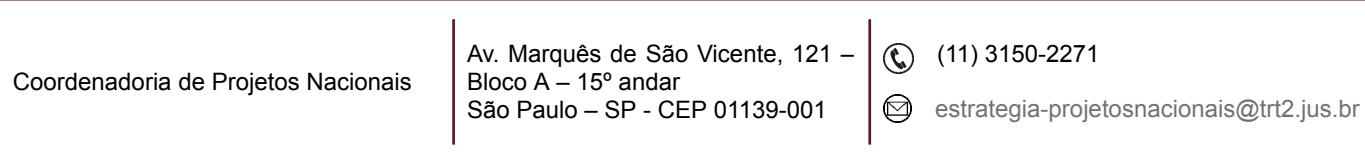

- Preencher os campos na aba **Pessoal** > **Dados Bancários.**

\*Campos obrigatórios: Banco, Agência e Número da Conta.

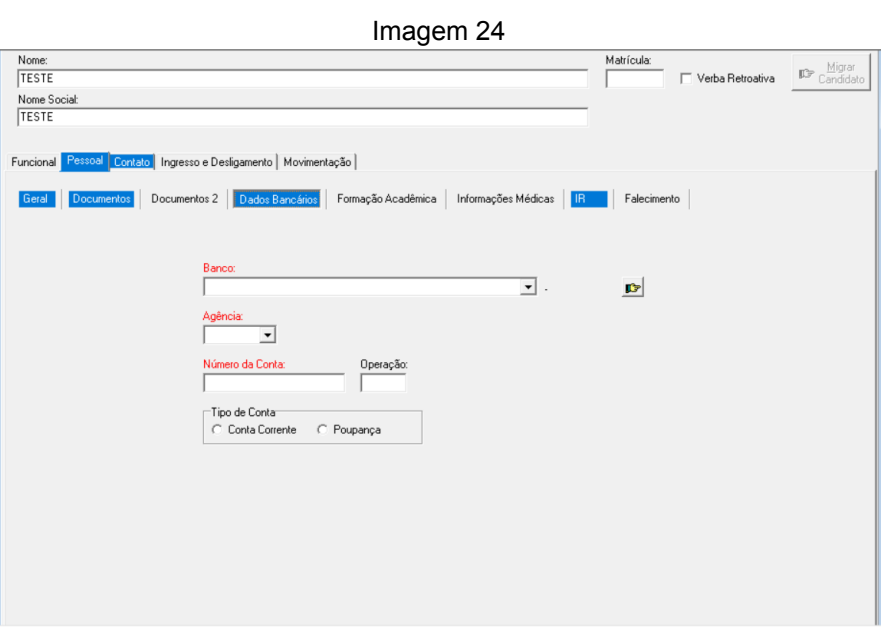

Fonte: CPN, 2023.

- Preencher os campos na aba **Pessoal** > **IR.**

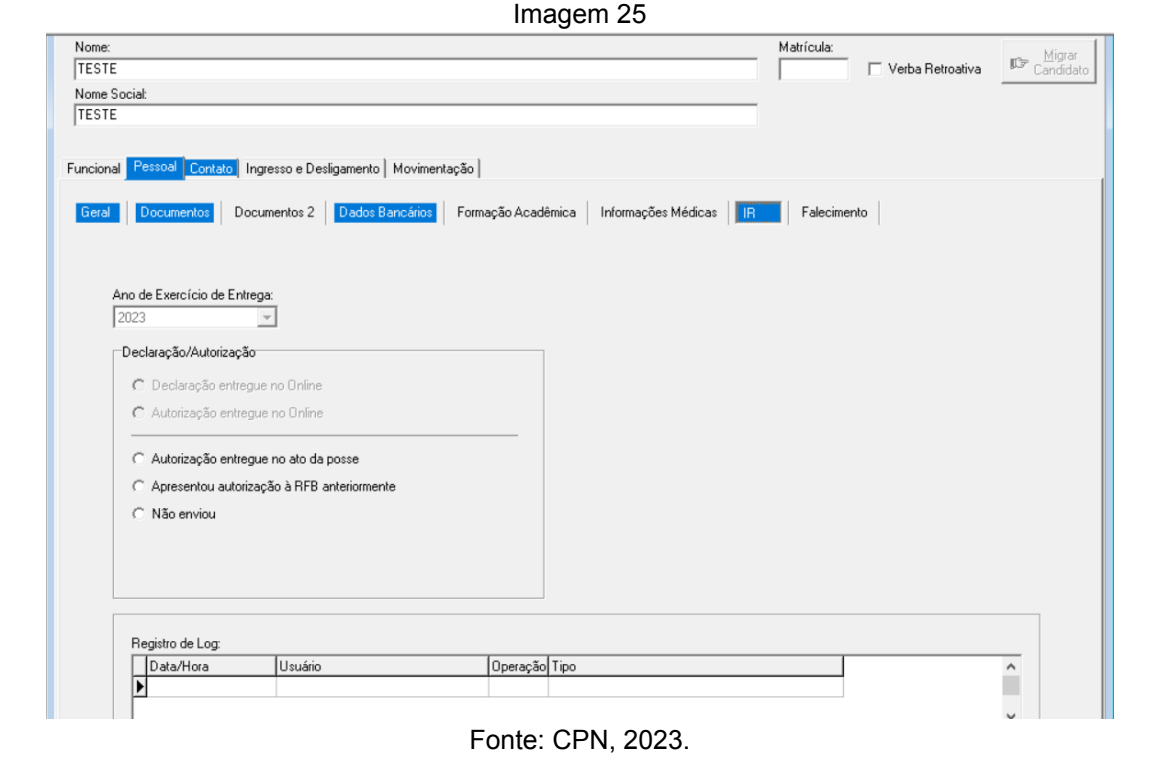

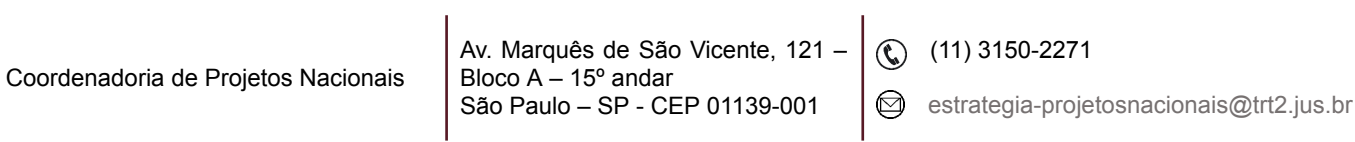

- Preencher os campos na aba **Contato > Geral.**

\*Campos obrigatórios: Tipo de Logradouro, Logradouro, CEP, UF e Município.

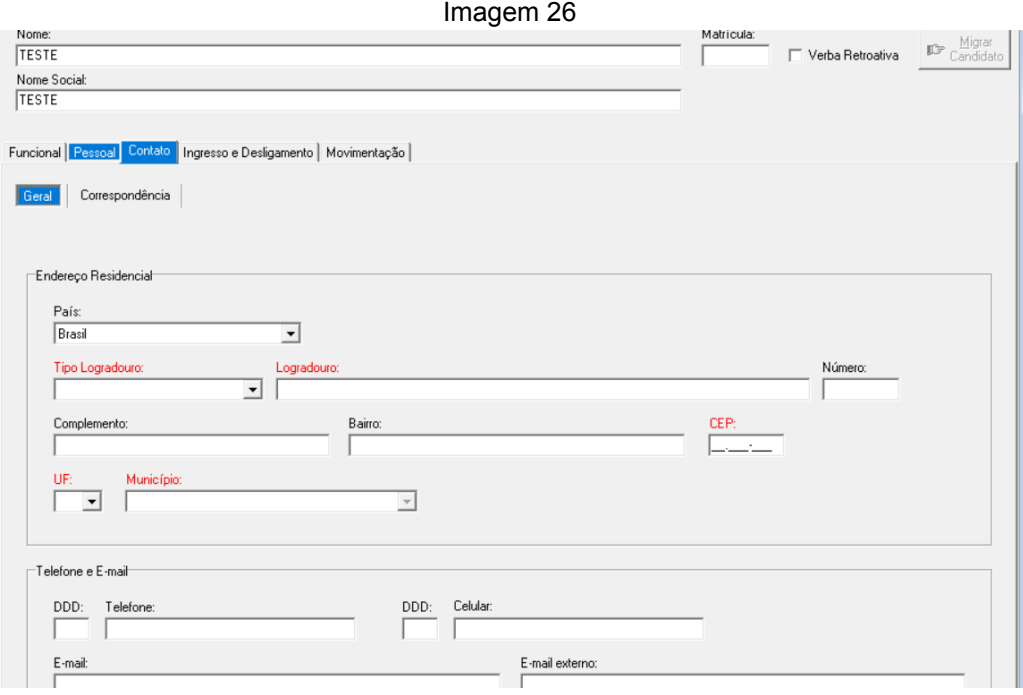

Fonte: CPN, 2023.

Para finalizar o cadastramento, clicar no botão Confirmar (Shift+Enter).

A matrícula será gerada.

- Observação: campo "**Verba Retroativa**"

Imagem 27 SIGEP-JT | Módulo Principal | Gest adastro Tabela Tabelas eSocial Geração de Dados Banco de Currículos Relatório Ajuda [F1] H 图 書 | 图 Q | V X | P. Cadastro de Servidor/Magistrado Nome: Matrícula:  $\Box$  Verba Retroativa |<br>| Nome Social:<br>|-[Funcional] Pessoal | Contato | Ingresso e Desligamento | Movimentação | Geral | Comissionamento | Lotação | Estágio | Histórico de Cargos | Transposição | Fonte: CPN, 2023.

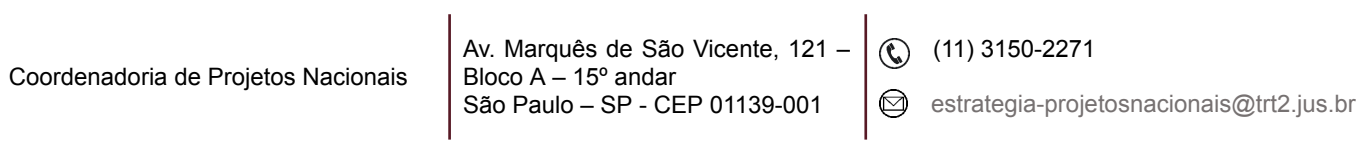

Este campo deve ser preenchido quando for necessário enviar eventos para o eSocial de matrículas desligadas antes do início da obrigatoriedade dos eventos não periódicos, uma vez que o sistema não prevê o envio para essas matrículas.

Caso seja necessário, o envio de evento cadastral de servidor para pagamento de verba retroativa ou reingresso por RECONDUÇÃO, REVERSÃO, REINTEGRAÇÃO ou LIMINAR/MS (evento S-2298), será necessário indicar através da opção "Verba Retroativa" (que fica disponível na opção "Alteração" do botão "Alterar"). Ao salvar esta alteração, o sistema pode enviar um evento S-2200 (ou S-2300, se for o caso). Neste caso, é necessário que a Data de Desligamento esteja preenchida para que o evento não fique em situação de "Pendente".

# <span id="page-19-0"></span>**9. FORMAÇÃO SUPERIOR – PÓS-GRADUAÇÃO**

Cadastrar os cursos de pós-graduação do servidor.

### <span id="page-19-1"></span>**9.1 Cadastro**

Módulo Gestão - Cadastro - Formação Acadêmica – Selecionar servidor por matrícula ou nome.

Clicar em Incluir - Para preencher os campos Tipo de Formação e Curso de Formação, selecionar a opção adequada. Preencher os campos: Data de Conclusão, Habilitação e Trabalho de Conclusão de Curso de acordo com os dados do Diploma de Pós-graduação. Clicar em Confirmar, ou ainda: Clicar em Gerar Adicional de Qualificação (se o curso tiver sido deferido) e incluir a Data de Início de Efeito – Clicar em Confirmar.

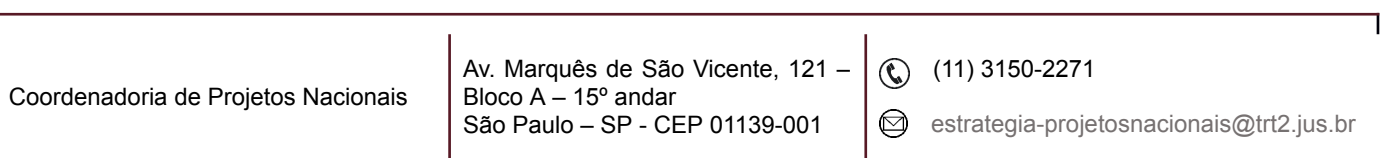

Imagem 28

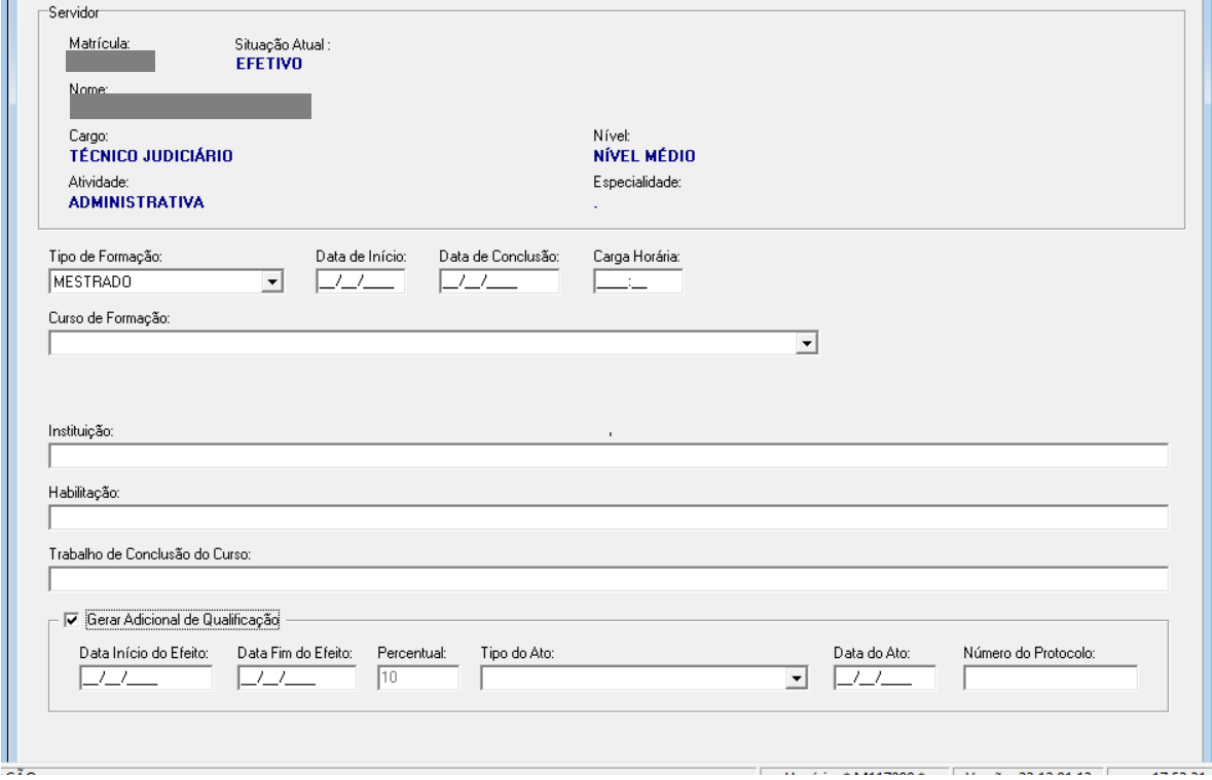

#### Fonte: CPN, 2023.

#### <span id="page-20-0"></span>**9.2 Relatórios**

### <span id="page-20-1"></span>**9.2.1 Curso(s) Superior(es) de determinado servidor**

Relatório - Formação Superior – Individual

Clicar no botão à direita do campo Servidor - escolher o servidor por nome ou matrícula - clicar no botão Confirmar e, em seguida, no botão Imprimir.

O sistema mostrará um relatório com o(s) curso(s) superior(es) do servidor.

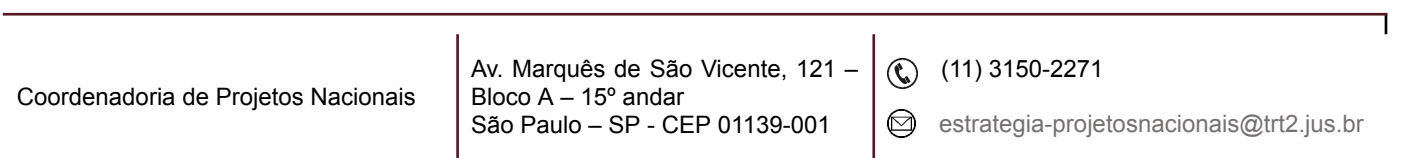

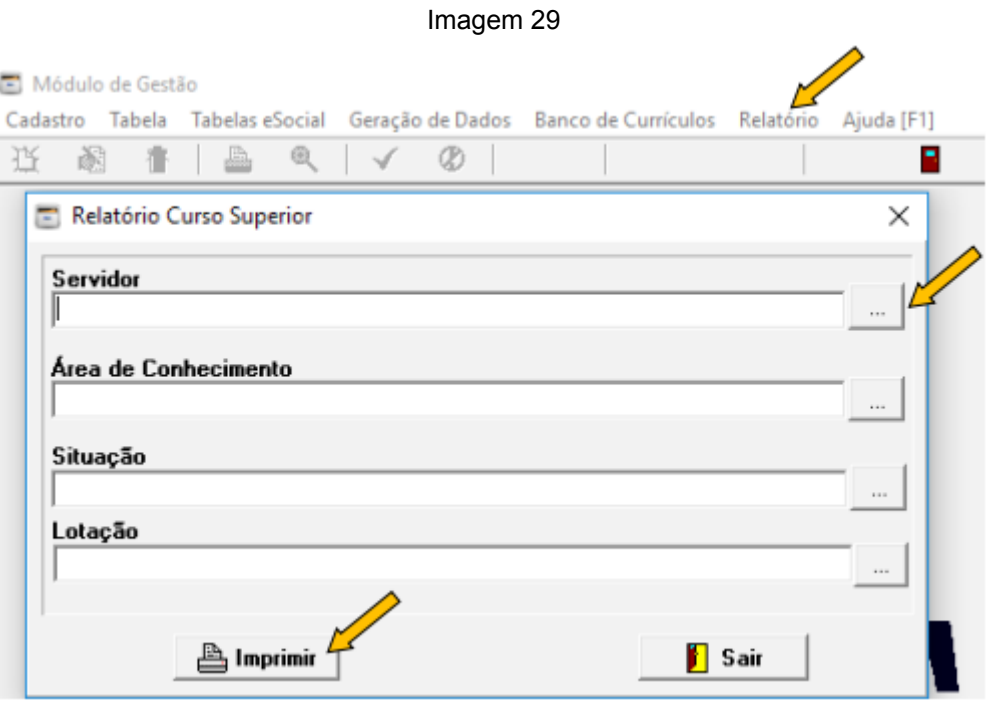

Fonte: CPN, 2019.

#### <span id="page-21-0"></span>**9.2.2 Relação dos servidores com determinado curso**

Relatório - Formação Superior – Individual

Clicar no botão à direita do campo Área de Conhecimento - escolher o curso de formação ou habilitação - clicar no botão Confirmar e, em seguida, no botão Imprimir.

O sistema mostrará a relação dos servidores com o curso escolhido.

#### <span id="page-21-1"></span>**9.2.3 Relação de servidores por tipo de curso**

Relatório - Formação Superior – Relação de Servidores por tipo de Curso

Escolher entre as opções apresentadas em Por tipo de Formação (Doutorado,

Especialização, Graduação, etc.) – clicar em Imprimir.

i.

Faça uma busca mais detalhada pelo relatório, se necessário.

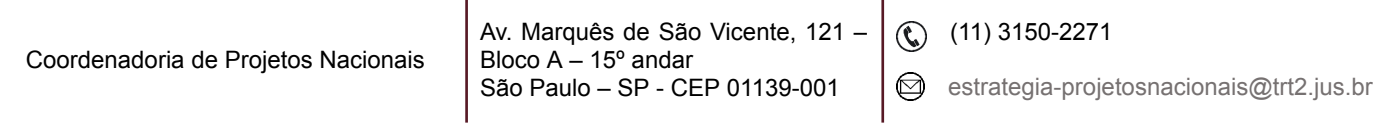

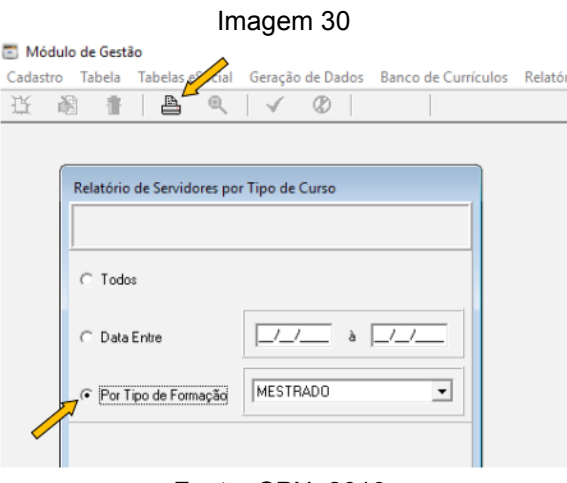

#### Fonte: CPN, 2019.

# <span id="page-22-0"></span>**10. PESQUISA DE DADOS SERVIDOR / MAGISTRADO / ESTAGIÁRIO**

Menu Cadastro - Servidor/Magistrado. Clicar no botão Pesquisar (Alt+P).

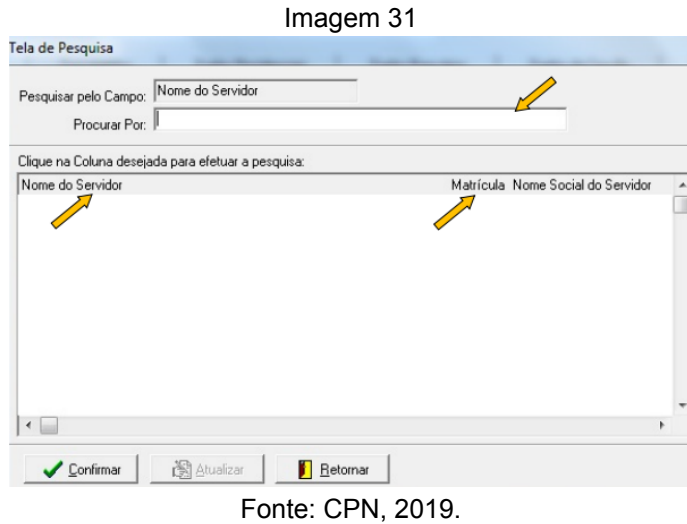

Escolher Campo para pesquisa, digitar no campo Procurar Por: escolher servidor e clicar no botão Confirmar. O sistema permite a pesquisa pelos seguintes campos: Nome do Servidor, Matrícula, Nome Social e Data de Nascimento. Abas existentes no módulo Gestão:

Coordenadoria de Projetos Nacionais Av. Marquês de São Vicente, 121 – Bloco  $A - 15^{\circ}$  andar São Paulo – SP - CEP 01139-001  $\textcircled{c}$  (11) 3150-2271 estrategia-projetosnacionais@trt2.jus.br

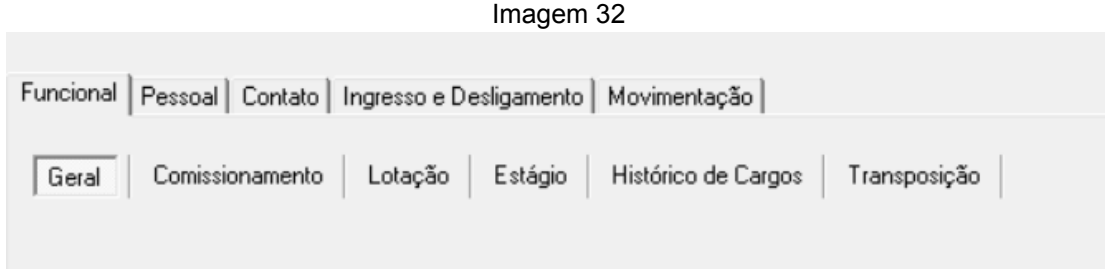

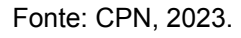

## **ATENÇÃO:**

• Alguns módulos possuem interação com o módulo Gestão, por esse motivo as alterações e exclusões de dados deverão ocorrer nos módulos específicos.

• A exclusão do servidor no módulo Gestão só será possível após a exclusão das dependências, por exemplo: comissionamento, lotação e quadro de vagas.

# <span id="page-23-0"></span>**11. EXTRAÇÃO DE DADOS**

Menu Relatório – Extração de Dados.

O sistema permite exportar várias combinações de dados (relatório) em arquivo CSV, Planilha Excel ou Planilha LibreOffice.

O filtro principal pode ser por Servidores, Quadro de Vagas, Lotação ou Comissionamento.

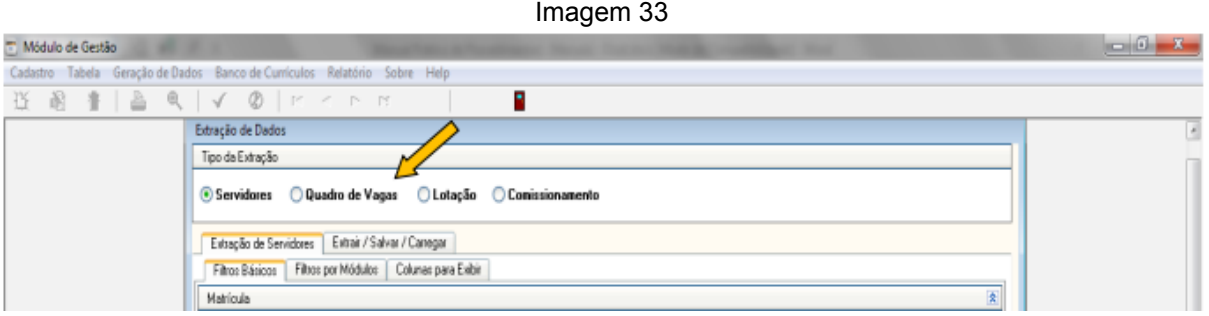

#### Fonte: CPN, 2019.

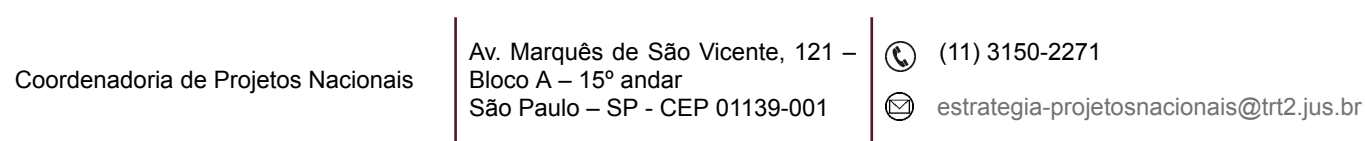

Escolhido este primeiro filtro, deve-se selecionar as opções dos Filtros Básicos ou dos Filtros por Módulos, e selecionar as colunas desejadas em Colunas para Exibir.

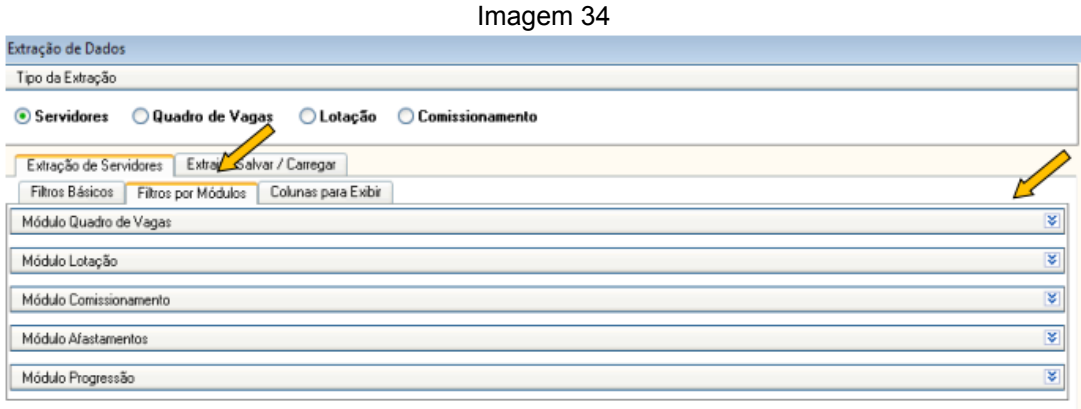

Fonte: CPN, 2019.

Na aba Colunas para Extrair, selecione as informações desejadas no relatório; estão agrupadas nos módulos correspondentes, acessados clicando no  $i$ cone  $\overline{\mathbf{v}}$ .

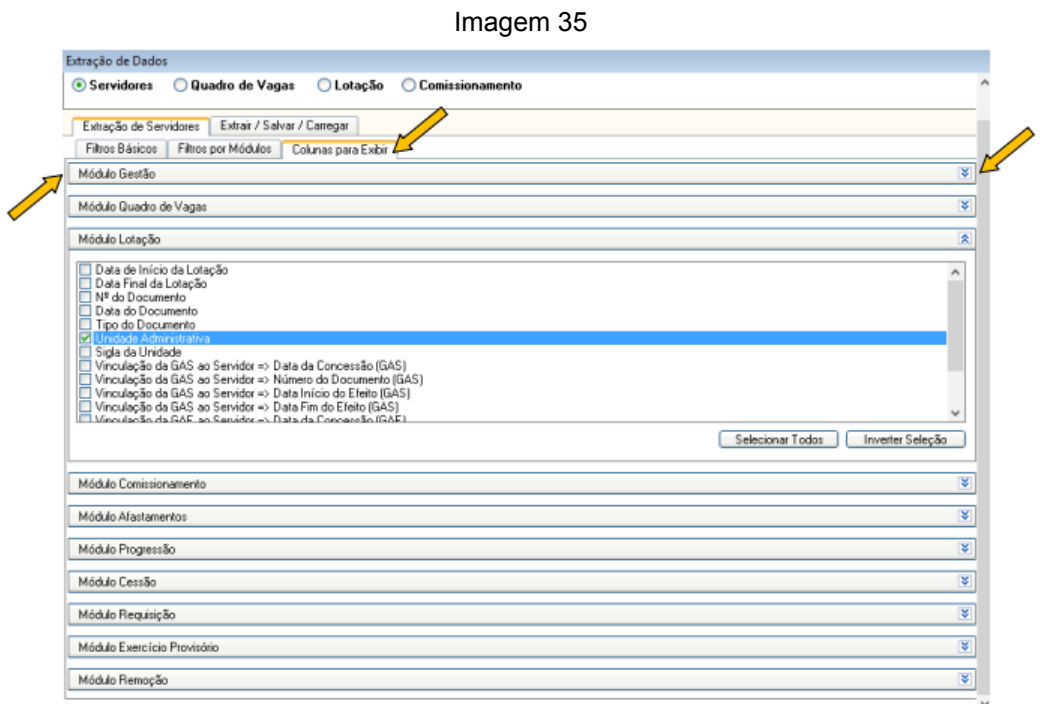

Fonte: CPN, 2019.

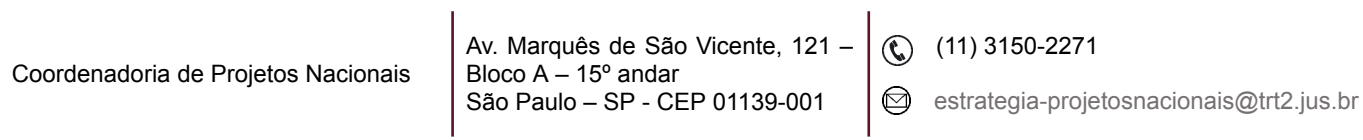

Para gerar e exportar o relatório selecione a aba Extrair/Salvar/Carregar. Faz-se a Pré-Visualização, clicando no botão Atualizar.

Clicar em Extrair Dados  $\boxtimes$ .

Selecione o formato do arquivo; o local para salvá-lo ; e no botão Extrair para Arquivo para obter o relatório.

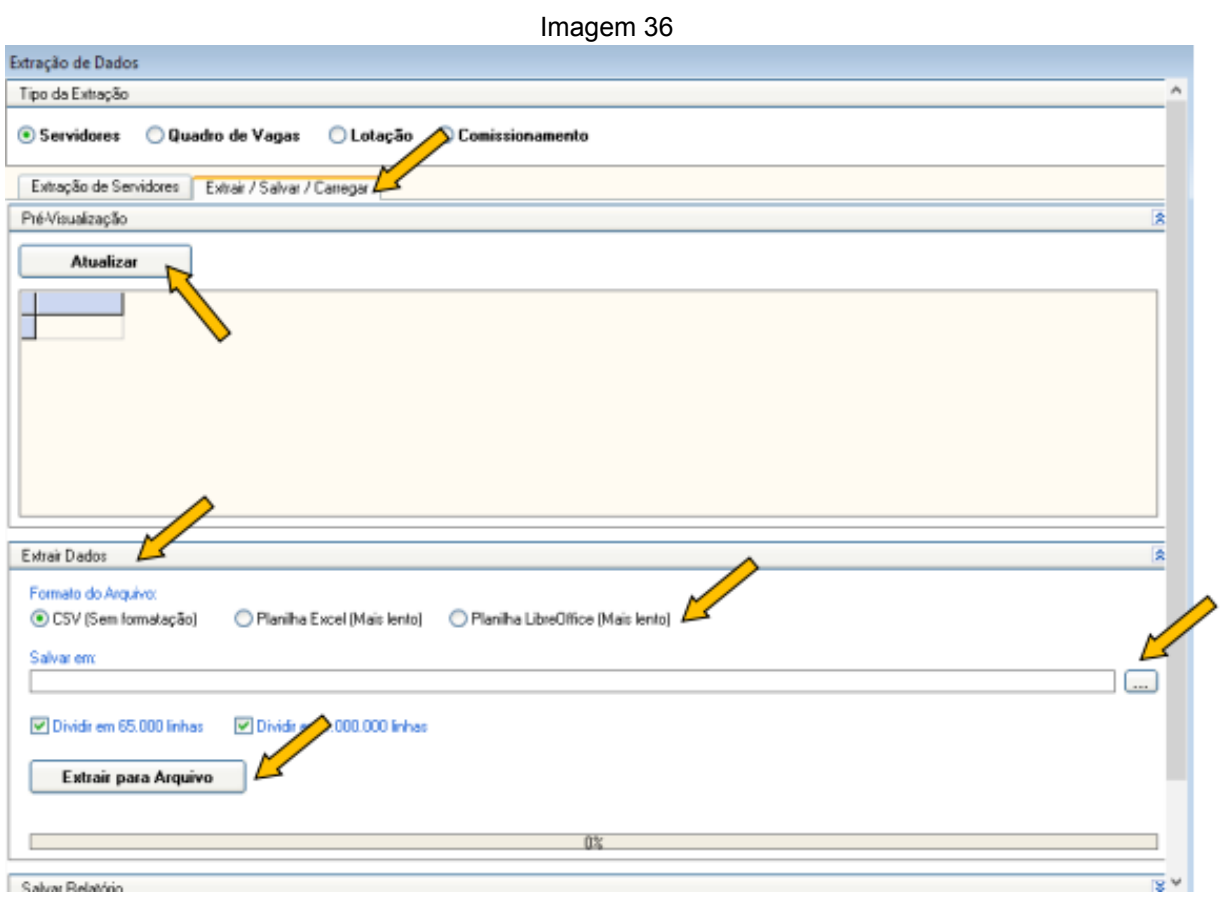

Fonte: CPN, 2019.

Há a possibilidade de gravar a seleção de dados escolhida para nova extração futura. Basta nomear a extração (Relatório) na aba Extrair/Salvar/Carregar – Salvar Relatório.

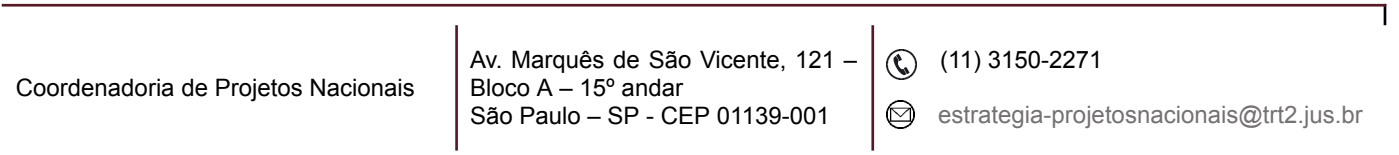

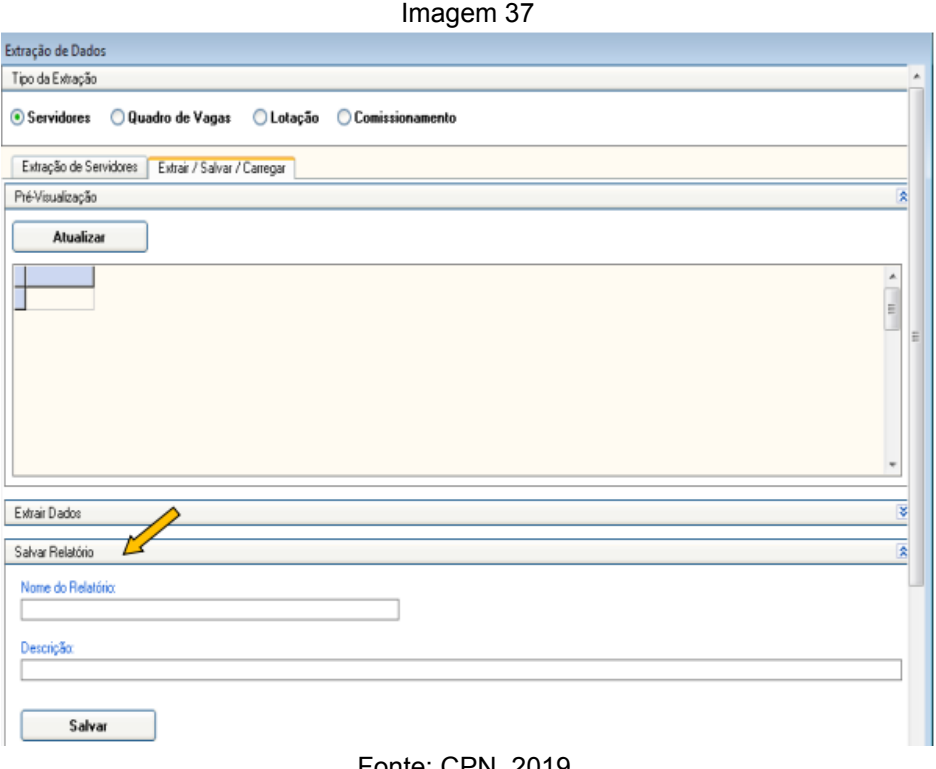

Fonte: CPN, 2019.

Para utilizar uma extração já salva, clicar em Carregar/Excluir Relatório na aba Extrair/Salvar/ Carregar. Nesta opção também é possível excluir um relatório gravado.

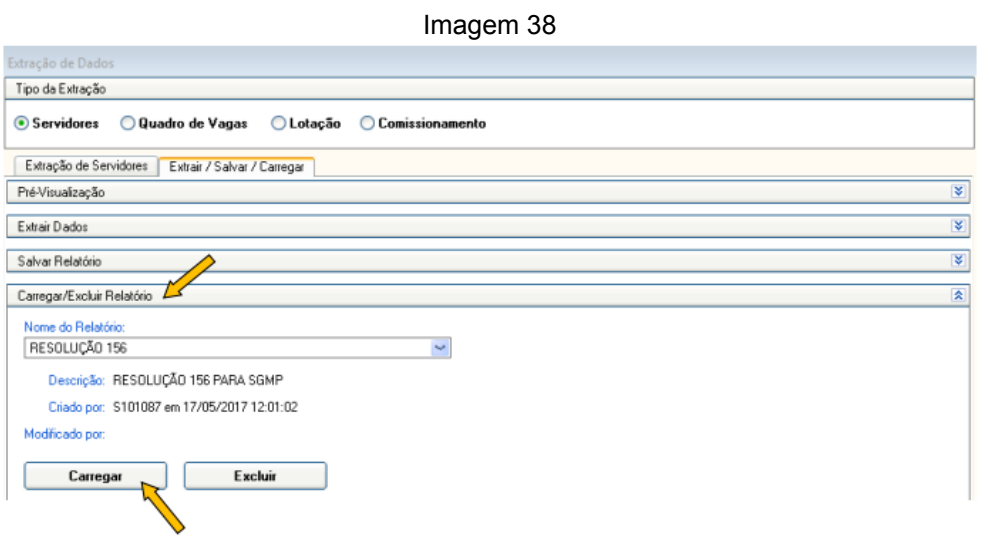

Fonte: CPN, 2019.

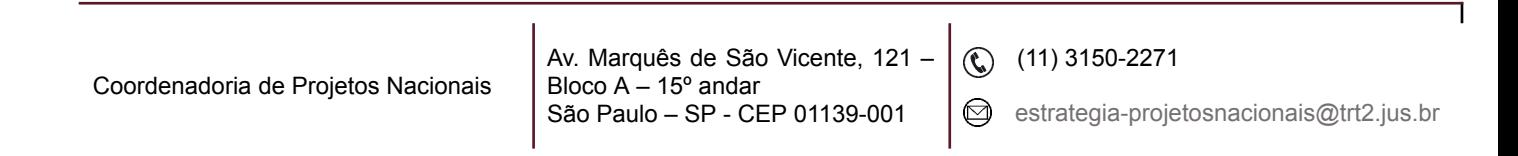

# <span id="page-27-0"></span>**12. CARTEIRA FUNCIONAL**

SIGEP > Módulo Gestão > Menu Relatório > Carteira Funcional > Selecionar cargo > Selecionar Situação Funcional > digitar nome do servidor > Buscar (botão "lupa") > 1 clicar sobre o Nome.

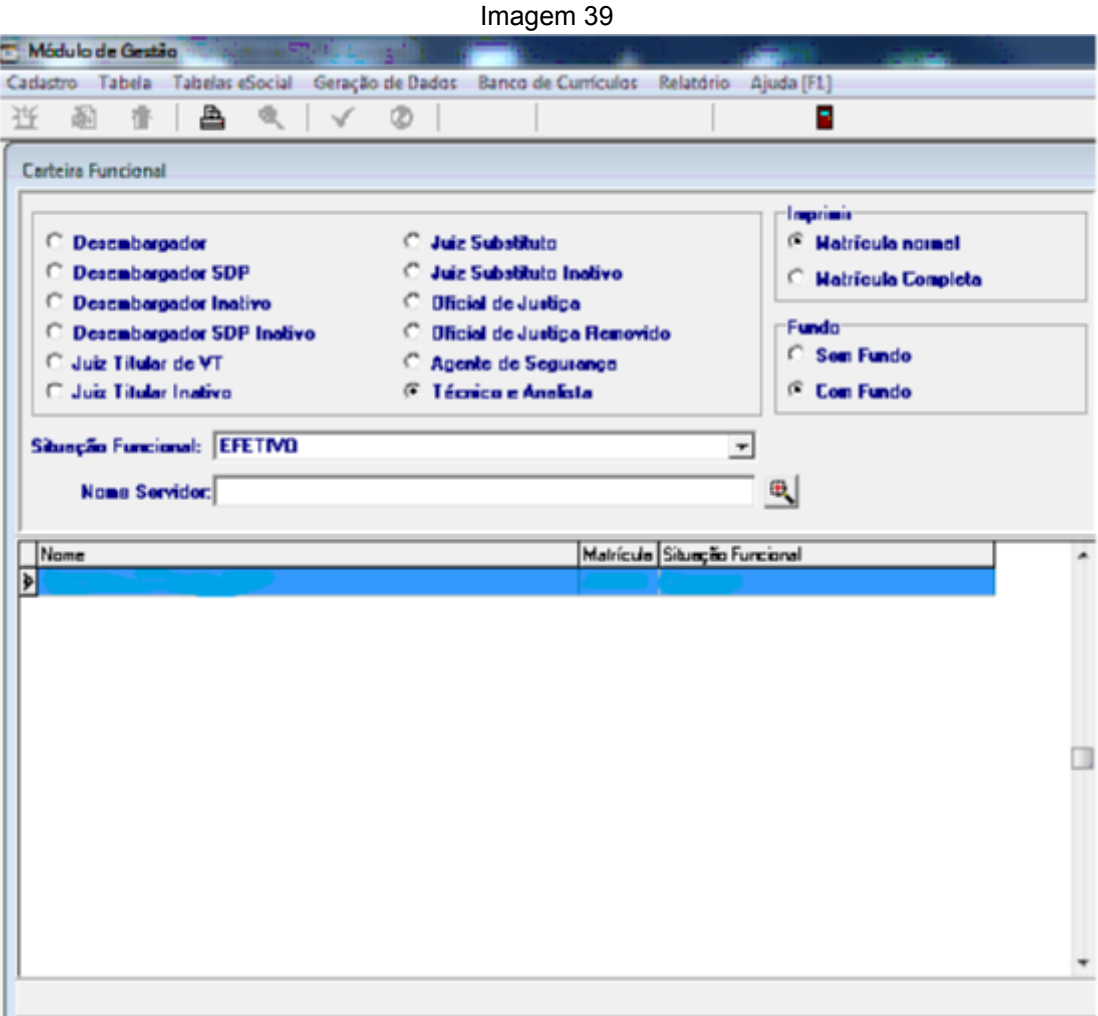

Fonte: CPN, 2019.

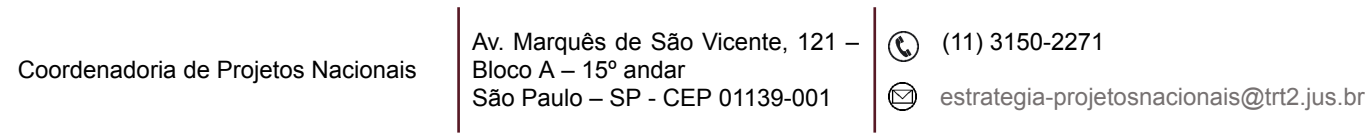

# <span id="page-28-0"></span>**13. TABELAS ESOCIAL**

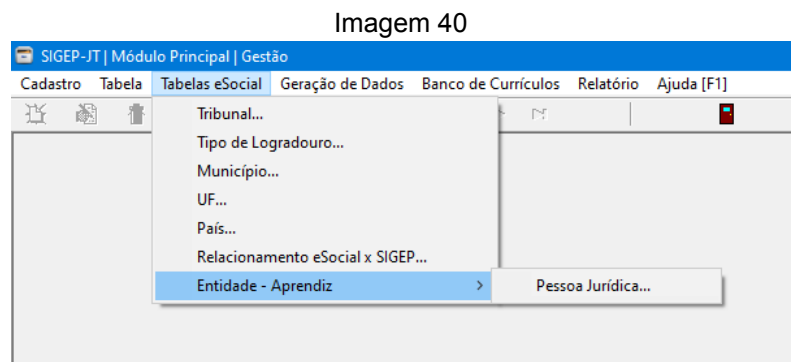

Fonte: CPN, 2023.

#### <span id="page-28-1"></span>**13.1. Dados do Tribunal**

Módulo Gestão > Menu Tabelas eSocial > Tribunal

Preencher com os dados do Tribunal (abas Geral, Classificação e outros e E-mails).

Clicar no botão alterar.

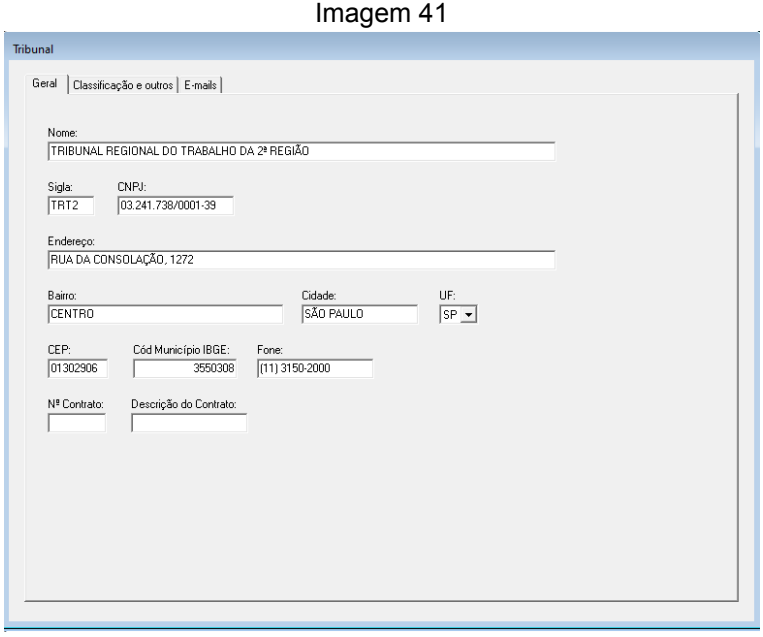

#### Fonte: CPN, 2023.

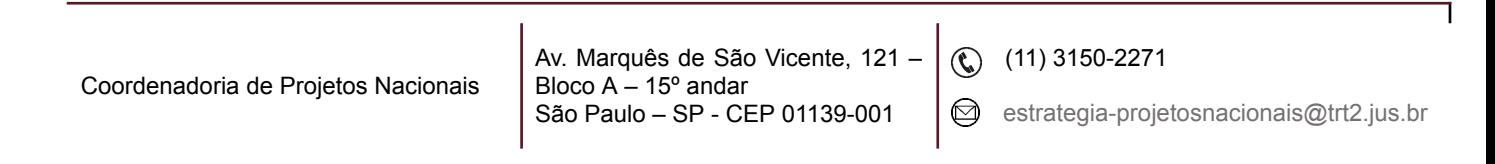

# <span id="page-29-0"></span>**13.2. Configuração do relacionamento "De-Para" das tabelas do eSocial X tabelas do SIGEP**

Módulo Gestão > Menu Tabelas eSocial > Relacionamento eSocial X SIGEP

Em algumas situações, é necessário utilizar definições do eSocial para envio de informações, que dentro do SIGEP estão sendo tratados de forma similar, mas com identificadores diferentes.

Neste menu, configuramos o relacionamento "De-Para" entre os dados de tabelas do eSocial e os dados das tabelas do SIGEP.

Para realizar o relacionamento "De-Para", após clicar no menu "Relacionamento eSocial X SIGEP", basta clicar no botão incluir (Alt+I).

Do lado esquerdo, estarão disponíveis as Tabelas eSocial para fazer o relacionamento "De-Para" com as Tabelas SIGEP.

Os dados relacionados à tabela de afastamentos estão padronizados entre os Regionais, por isso a alteração nessa parte está indisponível (somente consulta).

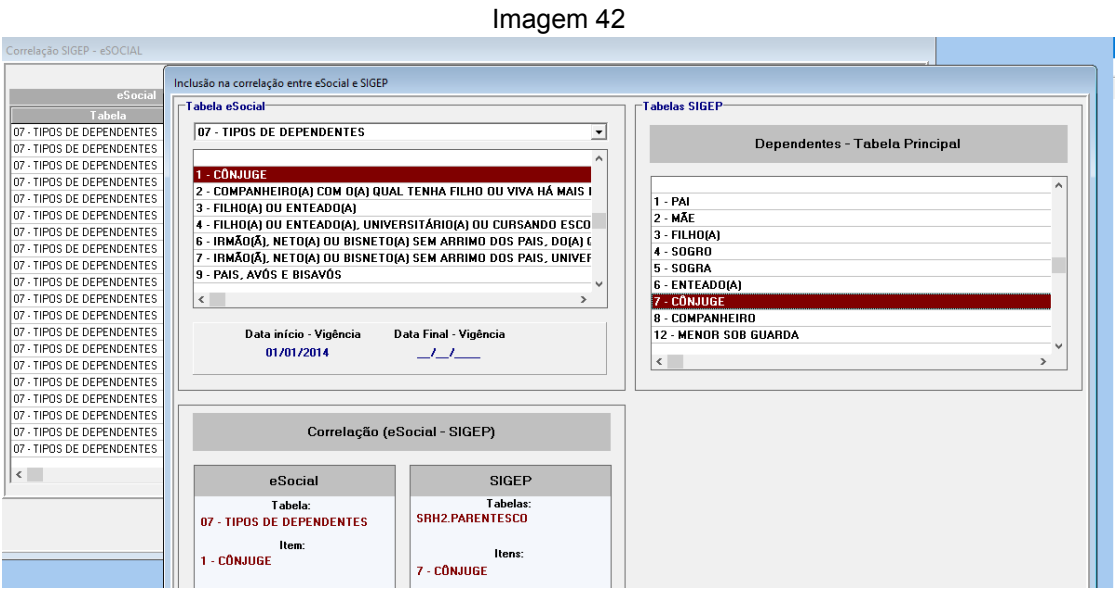

Fonte: CPN, 2023.

Basta selecionar o dado da tabela do eSocial e selecionar o dado correspondente na tabela SIGEP e clicar no botão Confirmar (Shift + Enter).

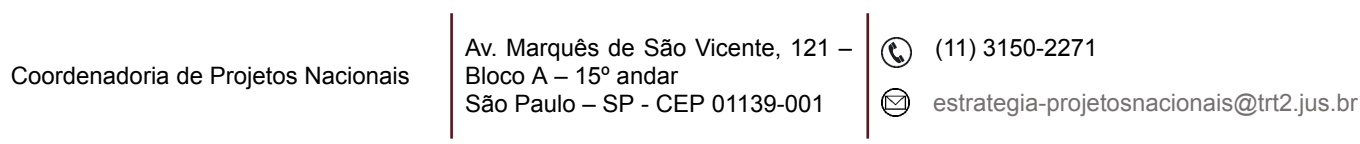

### <span id="page-30-0"></span>**13.3 Dados da Entidade de Menor Aprendiz**

Módulo Gestão > Menu Tabelas eSocial > Entidade- Aprendiz

Para cadastrar dados da entidade de contratação de menor aprendiz, basta acessar o menu Entidade-Aprendiz > Pessoa Jurídica e clicar no botão Incluir (Alt + l) e preencher o CNPJ e o Nome da Entidade.

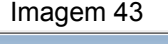

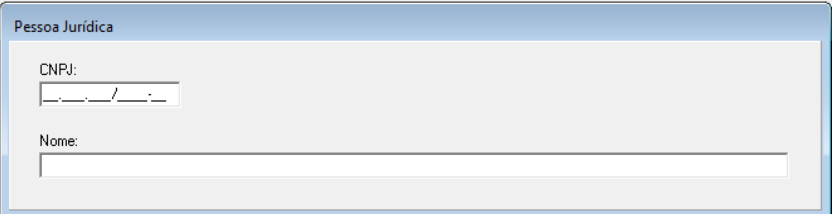

Fonte: CPN, 2023.

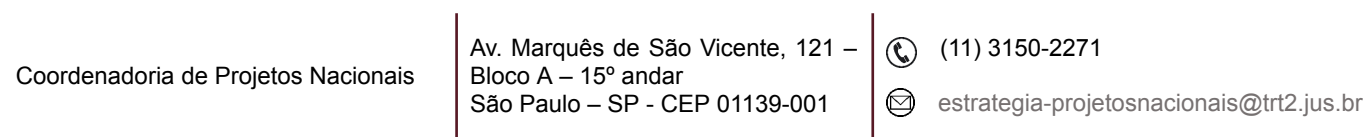